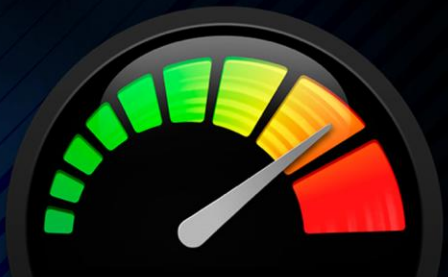

OpenCL

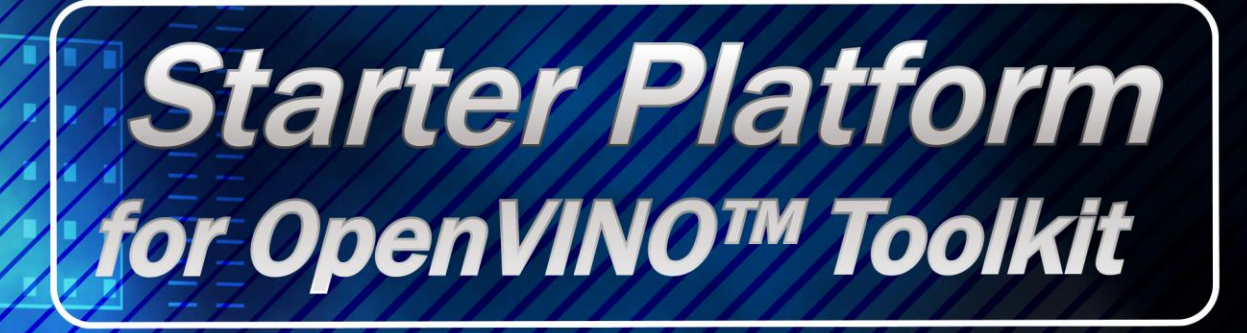

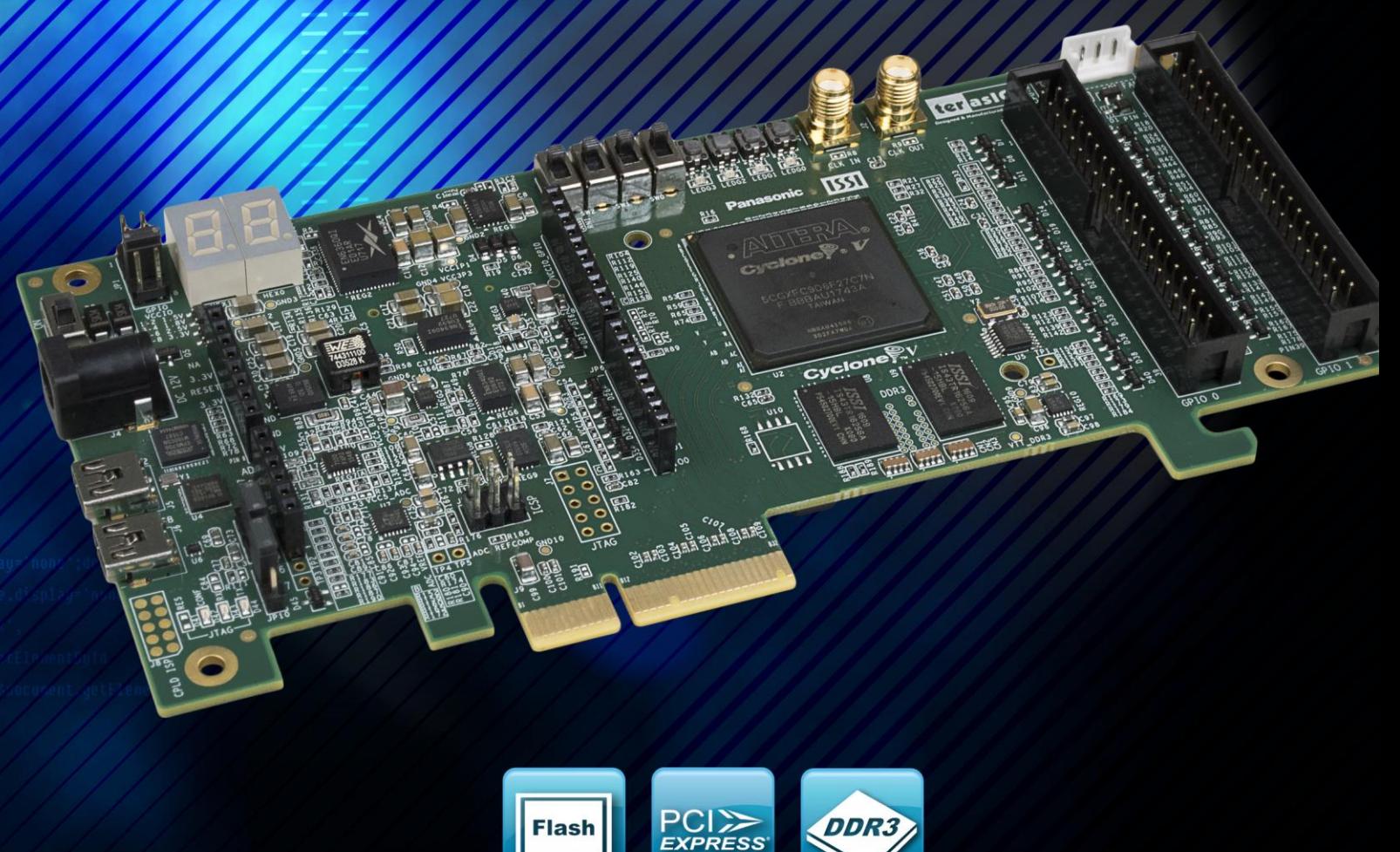

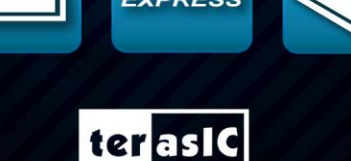

ww.terasic.com

Copyright © Terasic Technologies Inc. All Rights Reserved.

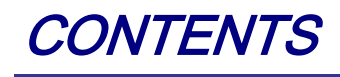

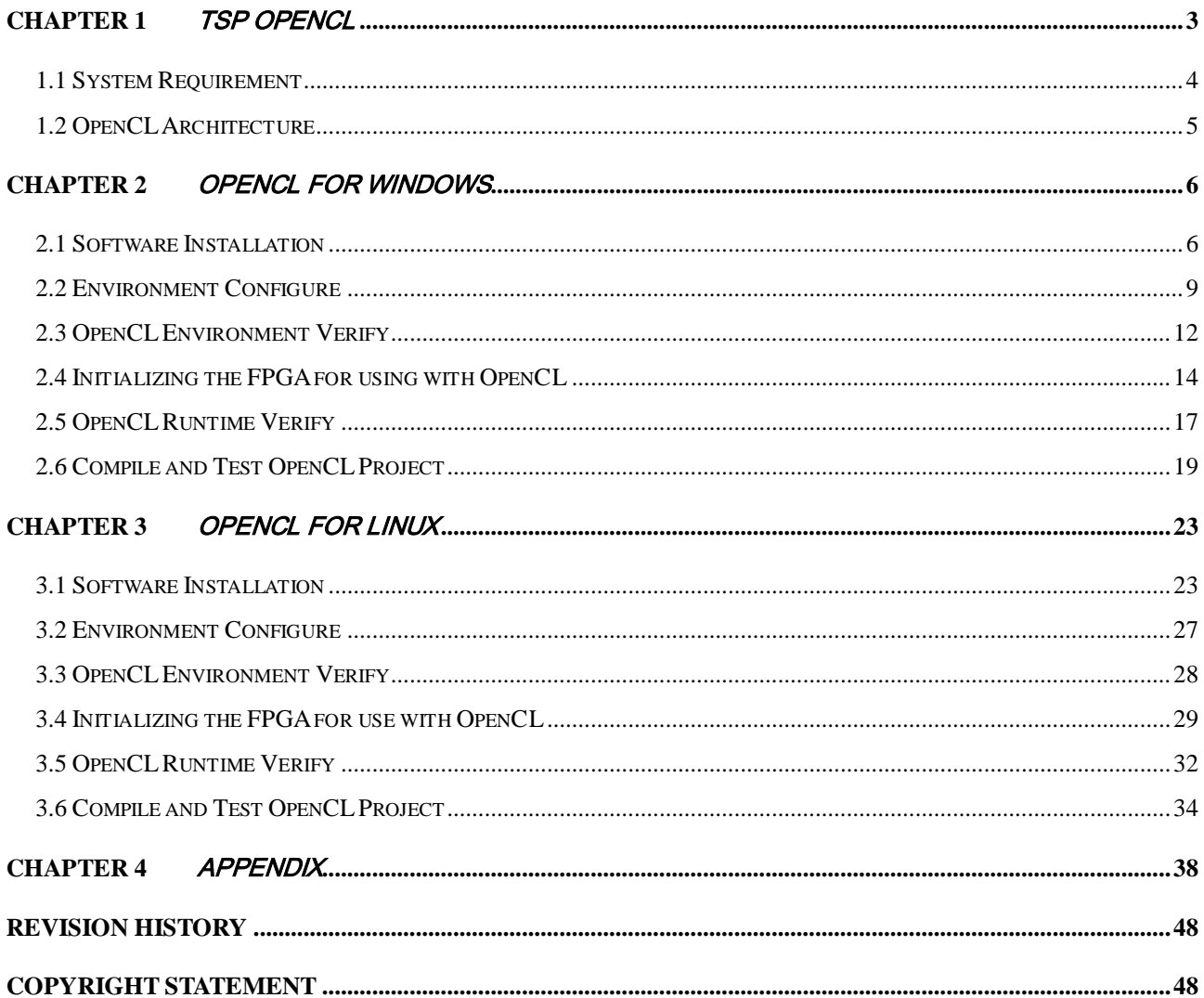

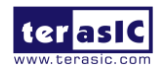

# Chapter 1

# TSP OpenCL

<span id="page-2-0"></span>Terasic Starter Platform for OpenVINO™ Toolkit (TSP), an unparalleled and powerful platform for high-speed computation, is now an Intel officially certified board for Intel's Preferred Board Partner Program for OpenCL. It supports both 64-bit Windows and Linux. This document will introduce how to setup OpenCL development environment, and how to compile and execute the example projects for TSP. Note that OpenCL coding instruction is not in the scope of this document, but the user can refer to Intel FPGA SDK for OpenCL Programming Guide for more details.

[https://www.altera.com/en\\_US/pdfs/literature/hb/opencl-sdk/aocl\\_programming\\_guide.pdf](https://www.altera.com/en_US/pdfs/literature/hb/opencl-sdk/aocl_programming_guide.pdf)

This OpenCL BSP and manual can support two devices development (Cyclone V GX or Cyclone V GT device on OpenVINO Starter Kit). In the BSP, we use different board names to distinguish the boards, the correspondence of the *<br/>board name>* and the FPGA Device is as follows:

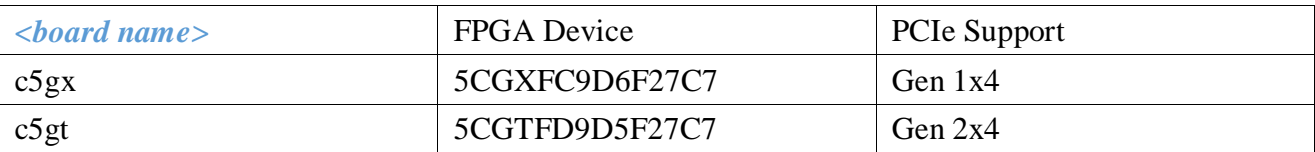

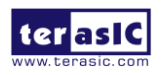

# <span id="page-3-0"></span>1.1 System Requirement

The following items are required to set up OpenCL for TSP board:

- Terasic Starter Platform for OpenVINO™ Toolkit (TSP)
- A Host PC with
	- USB Host Port
	- One PCI Express  $x\frac{4}{x8/x16}$  slot
	- 16GB memory is recommended, 8GB is minimal
	- 12V Power for TSP
- An USB Cable (type A to mini-B)
- 64-bit Windows 7/10 or Linux (Redhat 6.5/CentOS 7.0/Ubuntu14.04) Installed
- Quartus Prime Standard Edition 17.1 Installed, **license is required**
- Intel FPGA SDK for OpenCL 17.1 Installed, **license is not required**
- **TSP OpenCL BSP 17.1 Installed**
- Visual Studio 2012 C/C++ installed for Windows  $7/10$
- GNU development tools for Linux

**Note:** Intel FPGA OpenCL only supports 64-bit OS and x86 architecture.

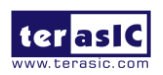

# <span id="page-4-0"></span>1.2 OpenCL Architecture

An OpenCL project is composed of both OpenCL Kernel and Host Program as shown in **[Figure](#page-4-1)  [1-1](#page-4-1)**. OpenCL kernel is compiled with Intel FPGA OpenCL compiler provided by the Intel FPGA OpenCL SDK. The Host Program is compiled by Visual Studio C/C++ on Windows or GCC on Linux.

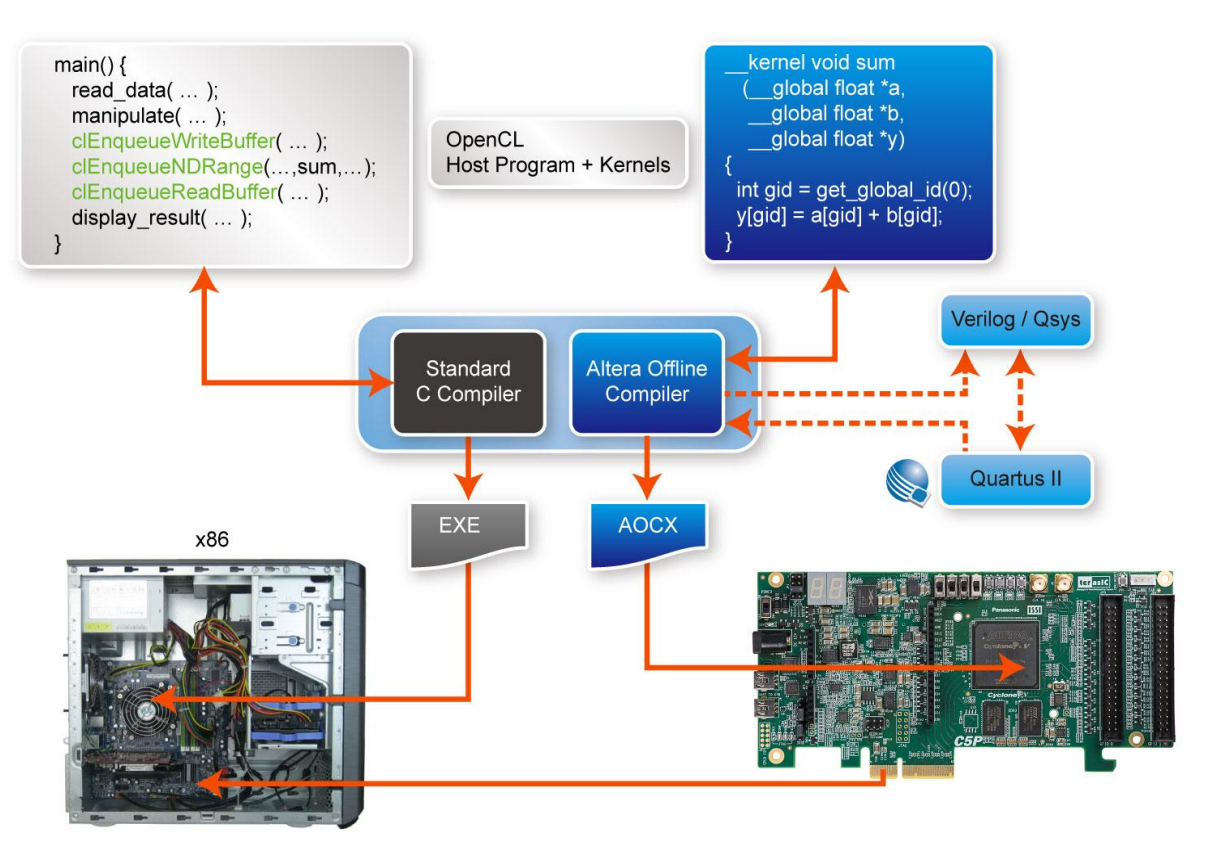

<span id="page-4-1"></span>**Figure 1-1 Intel FPGA OpenCL Architecture**

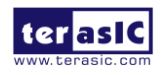

# Chapter 2

OpenCL for Windows

<span id="page-5-0"></span>This chapter describes how to set up TSP OpenCL development environment on 64-bit Windows, and how to compile and test the OpenCL examples. For more details about Intel FPGA OpenCL started guide, please refer to:

[https://www.altera.com/en\\_US/pdfs/literature/hb/opencl-sdk/aocl\\_getting\\_started.pdf](https://www.altera.com/en_US/pdfs/literature/hb/opencl-sdk/aocl_getting_started.pdf)

### <span id="page-5-1"></span>2.1 Software Installation

This section describes where to get the required software for OpenCL.

#### **Quartus Prime and OpenCL SDK**

Quartus Prime Standard Edition 17.1 and Intel FPGA SDK for OpenCL 17.1 can be download from the web site:

<http://dl.altera.com/opencl/17.1/?edition=standard>

For Quartus Prime installation, please make sure that the Cyclone V device is included.

Open the link and select the **Windows SDK** table as **[Figure 2-1](#page-6-0)** shows.

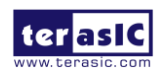

#### **Download Center**

Get the complete suite of Intel<sup>®</sup> design tools

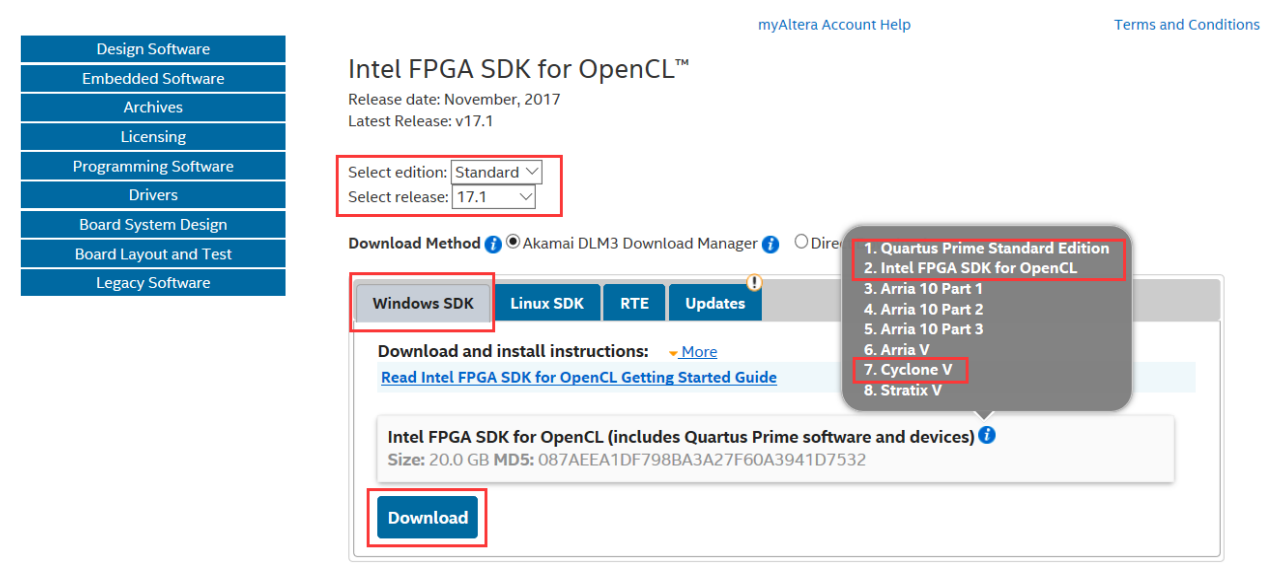

**Figure 2-1 OpenCL Windows SDK Files**

#### <span id="page-6-0"></span>**Visual Studio 2012**

If developers don't have Visual Studio  $C/C++ 2012$ , they can use the trial version of Visual Studio 2012 Express. The software can be downloaded from the web site:

<https://www.visualstudio.com/vs/older-downloads/>

#### **TSP OpenCL BSP (Board Support Package)**

After Quartus Prime and OpenCL SDK are installed, download the windows BSP for Intel FPGA OpenCL 17.1(TSP \_OpenCL\_BSP\_17.1.zip) from the web:

<http://tsp.terasic.com/cd>

Then, decompress TSP\_OpenCL\_BSP\_17.1.zip to the "**tsp**" folder under the folder "C:\intelFPGA\17.1\hld\board", as shown in **[Figure 2-2](#page-7-0)**, where is assumed Quartus Prime is installed on the folder "C:\ intelFPGA\17.1".

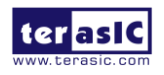

|                               |                          |                                                                                          |                 |              | $\qquad \qquad \blacksquare$ | ▣           | 53 |
|-------------------------------|--------------------------|------------------------------------------------------------------------------------------|-----------------|--------------|------------------------------|-------------|----|
|                               |                          | « Local Disk (C:) > intelFPGA > 17.1 > hld > board >                                     | $+$<br>÷۱       | Search board |                              |             | م  |
| Organize $\blacktriangledown$ |                          | Include in library $\blacktriangledown$<br>Share with $\blacktriangledown$<br>New folder |                 |              | 睚<br>▼                       |             | 0  |
| Music                         | ▴                        | ┻<br>Name                                                                                | Date modified   | Type         |                              | <b>Size</b> |    |
| <b>Pictures</b>               | Ξ                        | $a10$ ref                                                                                | 2019/8/8 7:26   | File folder  |                              |             |    |
| 6ì<br>Subversion              |                          | a10soc                                                                                   | 2019/8/8 7:26   | File folder  |                              |             |    |
| Videos                        |                          | c5soc                                                                                    | 2019/8/8 7:26   | File folder  |                              |             |    |
| Computer                      |                          | custom_platform_toolkit                                                                  | 2019/8/8 7:26   | File folder  |                              |             |    |
| Local Disk (C:)               |                          | s5 ref                                                                                   | 2019/8/8 7:26   | File folder  |                              |             |    |
| $\epsilon$ Local Disk (D:)    |                          | tsp                                                                                      | 2020/4/20 14:37 | File folder  |                              |             |    |
|                               | $\overline{\phantom{a}}$ | $\overline{4}$                                                                           | m.              |              |                              |             | Þ. |
| 6 items                       |                          |                                                                                          |                 |              |                              |             |    |

**Figure 2-2 TSP OpenCL BSP Content**

<span id="page-7-0"></span>For more details about TSP OpenCL BSP, please refer to the **[Table 1](#page-7-1)**.

<span id="page-7-1"></span>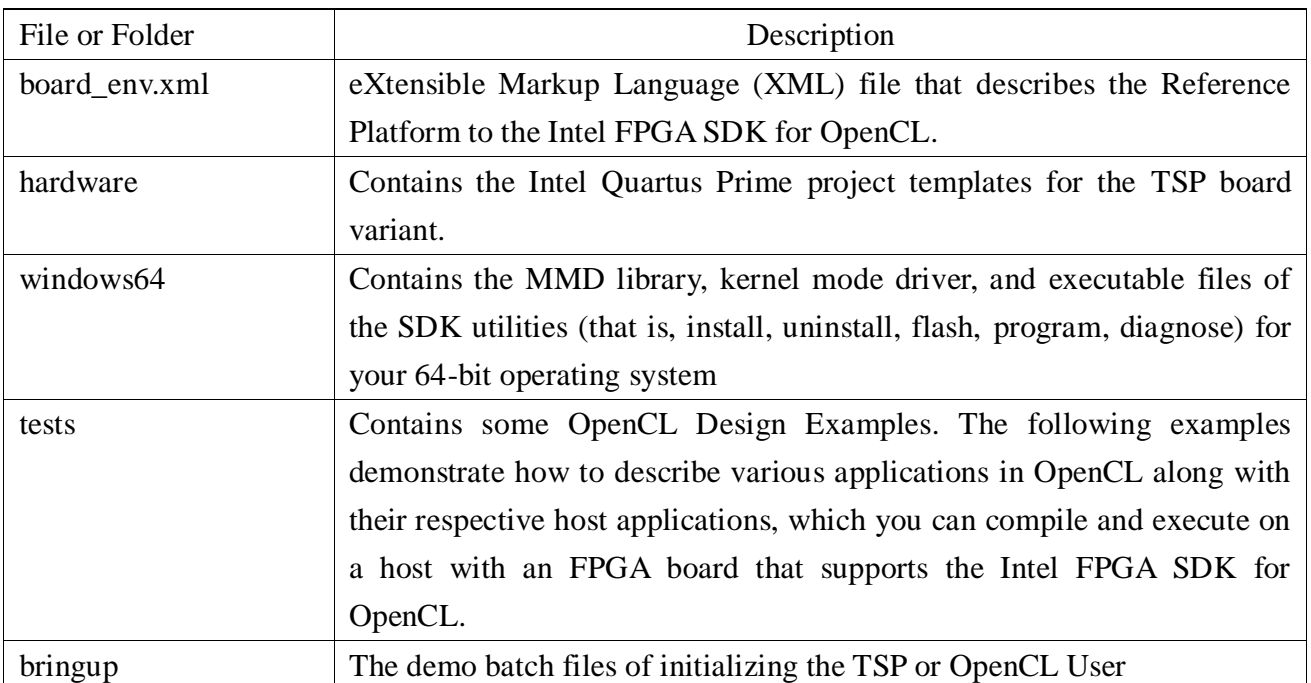

#### **Table 1 Windows BSP File**

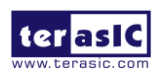

# <span id="page-8-0"></span>2.2 Environment Configure

Developers need to create and edit some environment variable that Intel FPGA OpenCL SDK can find the kit location of TSP correctly

Now, here are the procedures to create the required environment variable on Windows 7:

- 1. Open the **Start** menu and right click on **Computer**. Select **Properties**.
- 2. Select **Advanced system settings.**
- 3. In the **Advanced** tab, select **Environment Variables.**
- 4. Select **New**.
- 5. In the popup dialog, edit **New User Variable**, type the name in the **Variable name** edit box and type the value in the **Variable value** edit box.

First, edit the environment variable name **ALTERAOCLSDKROOT** to **INTELFPGAOCLSDKROOT**, as shown in **[Figure 2-3](#page-8-1)**.

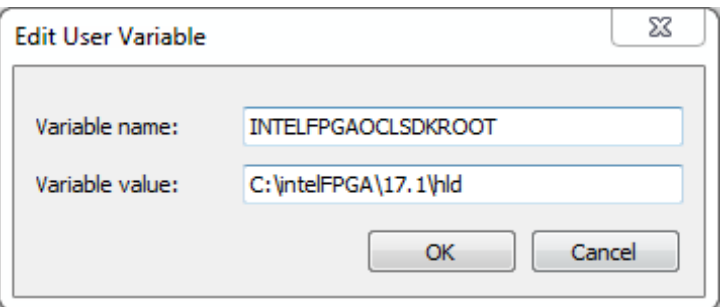

**Figure 2-3 Edit ALTERAOCLSDKROOT Environment Variable**

<span id="page-8-1"></span>Then, create an environment variable **AOCL\_BOARD\_PACKAGE\_ROOT**, and set its value as: "%INTELFPGAOCLSDKROOT%\board\tsp"

as shown in **[Figure 2-4](#page-8-2)**.

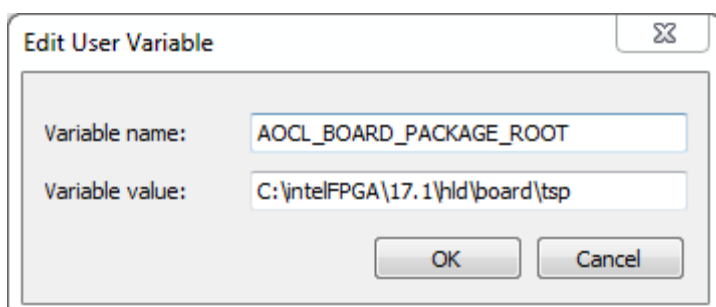

**Figure 2-4 Setup AOCL\_BOARD\_PACKAGE\_ROOT Environment Variable**

<span id="page-8-2"></span>Then, create an environment variable **CL\_CONTEXT\_COMPILER\_MODE\_INTELFPGA**, and set its value as "3", as shown in **[Figure 2-5.](#page-9-0)**

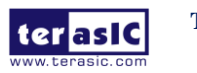

**TSP OpenCL Manual** www.terasic.com

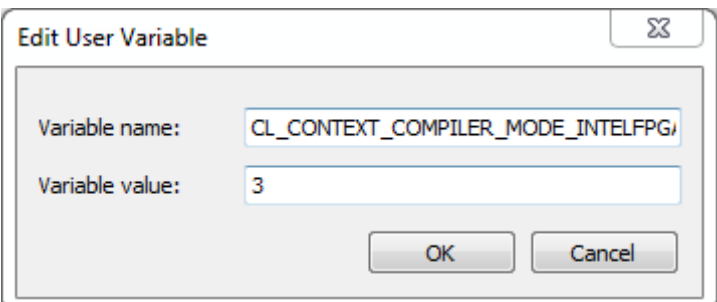

#### <span id="page-9-0"></span>**Figure 2-5 Setup CL\_CONTEXT\_COMPILER\_MODE\_INTELFPGA Environment Variable**

Also, append

#### "**%QUARTUS\_ROOTDIR%\bin64**" and "%**INTELFPGAOCLSDKROOT%\bin**" and "**%INTELFPGAOCLSDKROOT%\windows64\bin**" and "**%AOCL\_BOARD\_PACKAGE\_ROOT%\windows64\bin**"

into the **PATH** environment variable so the OpenCL SDK can find the binary file provided by TSP BSP as shown in **[Figure 2-6](#page-9-1)** and **[Figure 2-7](#page-10-0)**.

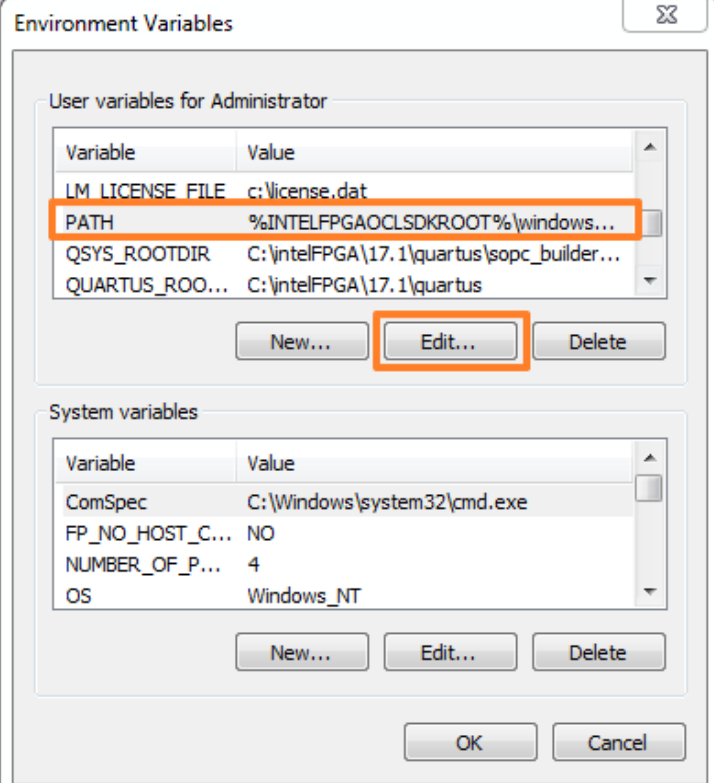

**Figure 2-6 Select "PATH" and click "Edit"** 

<span id="page-9-1"></span>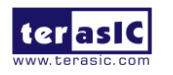

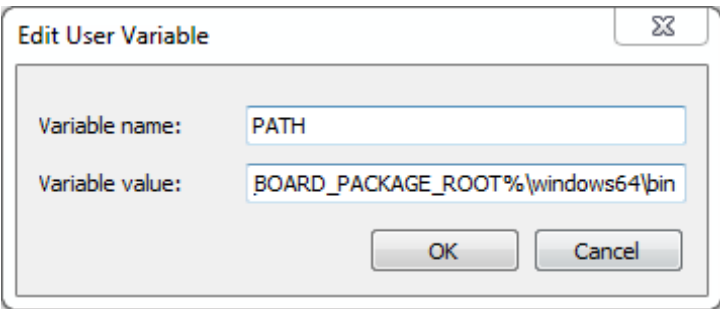

<span id="page-10-0"></span>**Figure 2-7 Edit PATH environment variable**

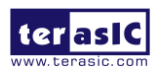

# <span id="page-11-0"></span>2.3 OpenCL Environment Verify

This section will show how to make sure the OpenCL environment is setup correctly. Firstly, please open **Command Prompt** windows by clicking Windows **Start** button, clicking **All Programs**, clicking **Accessories**, and then click **Command Prompt**.

#### **Target AOCL**

In **Command Prompt** window, type "**where aoc**" command, and make sure the path of the "**aoc.exe**" is listed as shown in **[Figure 2-8.](#page-11-1)**

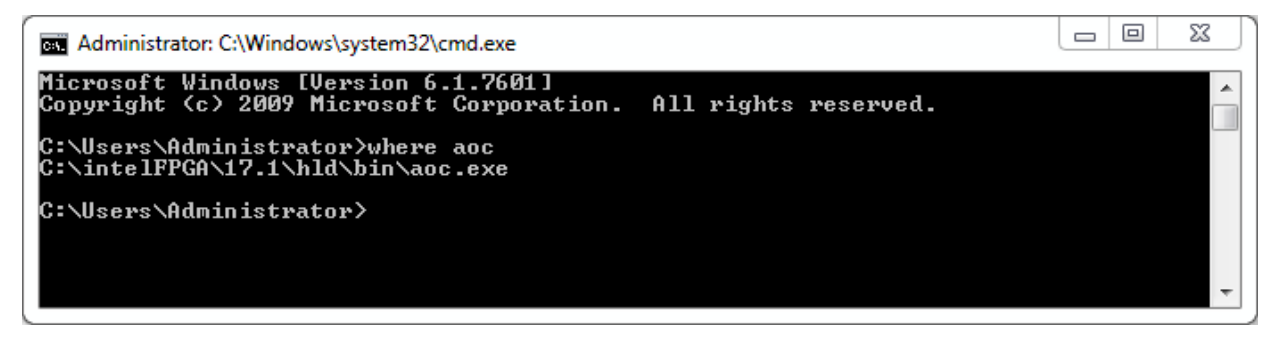

**Figure 2-8 Execute "where aoc" command**

#### <span id="page-11-1"></span>**Target SDK Version**

In **Command Prompt** window, type "**aocl version**" command, and make sure the version 17.1.0 Build 590 of the OpenCL SDK is listed as shown in **[Figure 2-9](#page-11-2)**.

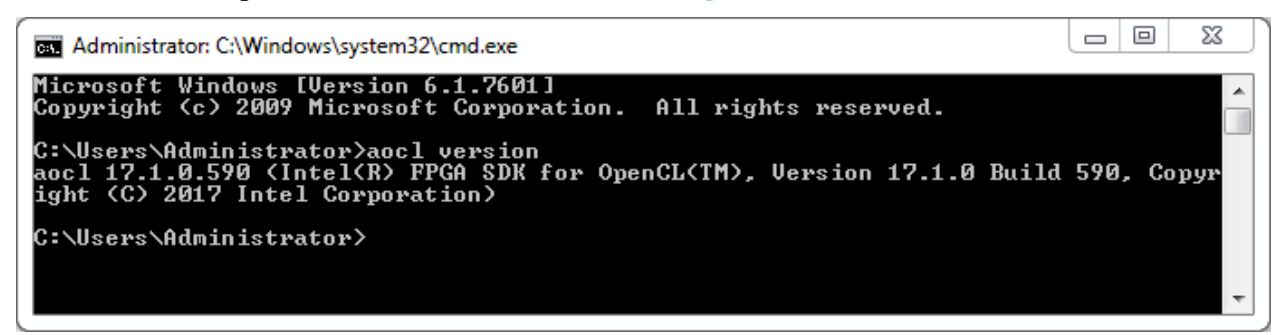

**Figure 2-9 Version of OpenCL SDK**

#### <span id="page-11-2"></span>**Target Board**

In Command Prompt window, type "**aoc -list-boards**" command, and make sure "**tsp**" is listed in **Board list** as shown in **[Figure 2-10](#page-12-0)**.

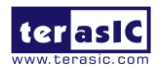

**TSP OpenCL Manual 12** 12 www.terasic.com

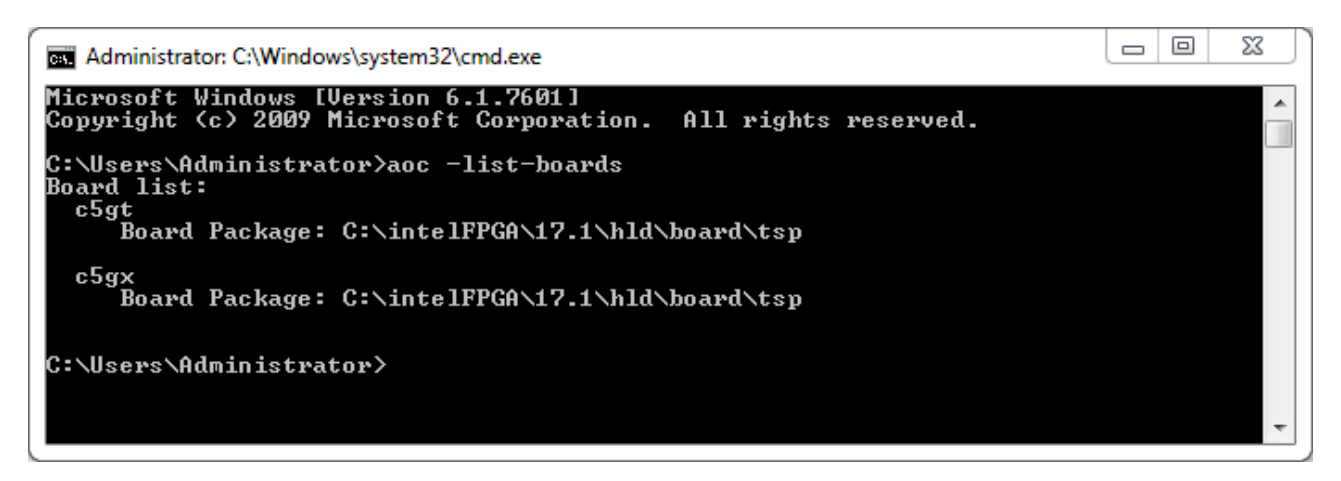

**Figure 2-10 'tsp' is listed in Board list**

<span id="page-12-0"></span>For more information about the **aoc** and **aocl**, refer to the '**aoc -h**' and '**aocl help**' command.

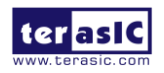

# <span id="page-13-0"></span>2.4 Initializing the FPGA for using with OpenCL

#### ■ Board Setup

Before testing OpenCL on TSP, please follow the below procedures to set up TSP board on your PC as shown in **[Figure 2-11](#page-13-1)**.

- 1. Make sure your PC is powered off.
- 2. Insert TSP board into PCI Express x4/x8 or x16 slot.
- 3. Connect 12V power source to the TSP
- 4. Connect PC's USB port to TSP UB2 port using an USB cable.

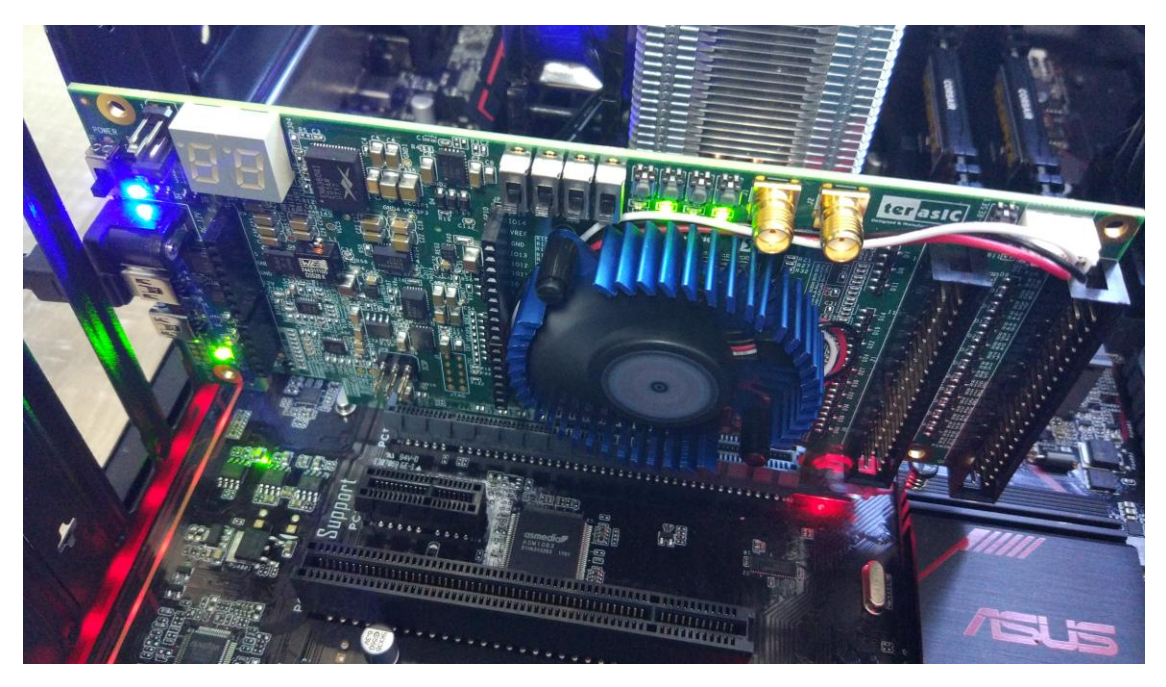

**Figure 2-11 Setup TSP board on PC**

#### <span id="page-13-1"></span>**'aocl flash' program the image into FLASH**

The **flash** utility in the TSP OpenCL BSP configures the power-on image for the FPGA using the specified .aocx file. Calling into the MMD library implements the flash utility.

In **Command Prompt** window, type "cd C:\intelFPGA\17.1\hld\board\tsp\bringup\<br/>board name>" to go to bringup folder of the board.

Then type "**aocl flash acl0 hello\_world.aocx**" to write **hello\_world.aocx** OpenCL image onto the startup configuration flash of TSP. It will take about 5 minutes for flash programming as shown in **[Figure 2-12](#page-14-0)**.

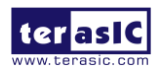

| Microsoft Windows [Version 6.1.7601]<br>Copyright (c) 2009 Microsoft Corporation. All rights reserved.<br>$\equiv$<br>C:\Users\Administrator>cd C:\intelFPGA\17.1\hld\board\tsp\bringup\c5gt<br>C:\intelFPGA\17.1\hld\board\tsp\bringup\c5gt>aocl flash_acl0_hello_world.aocx_<br>aocl flash: Running flash from C:\intelFPGA\17.1\hld\board\tsp/windows64/libexec<br>C:\intelFPGA\17.1\hld\board\tsp\bringup\c5gt}"C:/intelFPGA/17.1/quartus"\bin64\per<br> l\bin\perl="C:\intelFPGA\17.1\hld\board\tsp"\windows64\libexec\flash.pl_acl0_C:\Us<br>ers\ADMINI~1\AppData\Local\Temp/976Commandpm820_1587365830_0_fpga_temp.bin<br>Flash Programming<br>Info: Running Quartus Prime Convert_programming_file<br>Info: Version 17.1.0 Build 590 10/25/2017 SJ Standard Edition<br>Info: Copyright (C) 2017 Intel Corporation. All rights reserved.<br>Info: Your use of Intel Corporation's design tools, logic functions<br>Info: and other software and tools, and its AMPP partner logic<br>Info: functions, and any output files from any of the foregoing<br>Info: (including device programming or simulation files), and any<br>Info: associated documentation or information are expressly subject<br>Info: to the terms and conditions of the Intel Program License<br>Info: Subscription Agreement, the Intel Quartus Prime License Agreement,<br>Info: the Intel FPGA IP License Agreement, or other applicable license<br>Info: agreement, including, without limitation, that your use is for<br>Info: the sole purpose of programming logic devices manufactured by<br>Info: Intel and sold by Intel or its authorized distributors. Please<br>Info: refer to the applicable agreement for further details.<br>Info: Processing started: Mon Apr 20 14:57:24 2020 | <b>EEE</b> Administrator: C:\Windows\system32\cmd.exe - aocl flash acl0 hello_world.aocx | ▣<br>$\overline{\phantom{0}}$ | Σζ |
|----------------------------------------------------------------------------------------------------|------------------------------------------------------------------------------------------|-------------------------------|----|
|                                                                                                    |                                                                                          |                               |    |
|                                                                                                    |                                                                                          |                               |    |
|                                                                                                    |                                                                                          |                               |    |
|                                                                                                    |                                                                                          |                               |    |
|                                                                                                    |                                                                                          |                               |    |

**Figure 2-12 aocl flash acl0 hello\_world.aocx"** 

<span id="page-14-0"></span>After flash programming is done successfully, **developers must power off TSP board and PC, then restart the PC.**

#### **Driver Installation**

The **install** utility in the TSP OpenCL BSP is used install the kernel driver on the host computer. Users of the Intel FPGA SDK for OpenCL only need to install the driver once, after that the driver should be automatically loaded each time when the machine reboots.

In **Command Prompt** window, type "**aocl install**" to install the driver as shown in **[Figure 2-13](#page-14-1)**. Note that users need to have administrator privileges to install the driver.

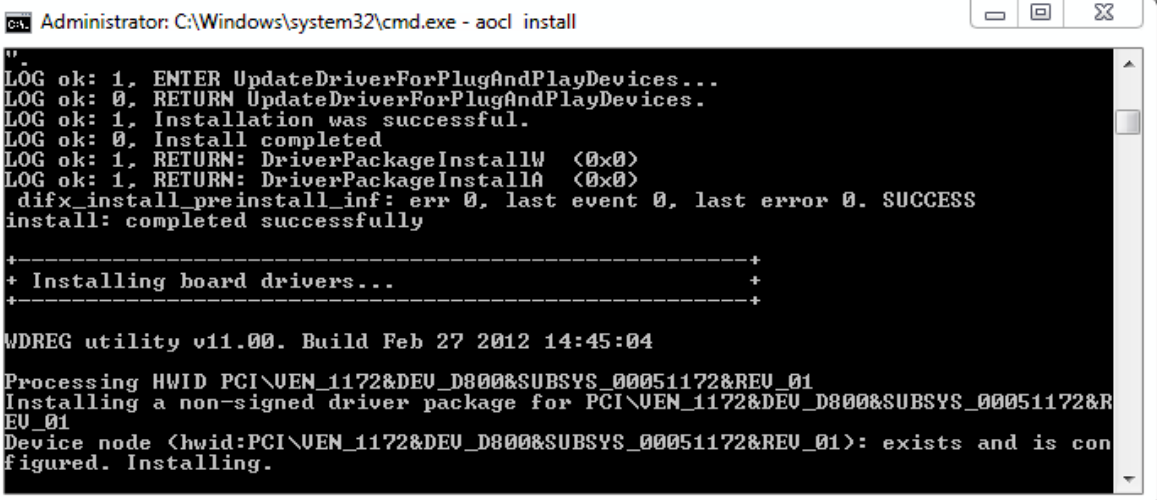

#### **Figure 2-13 driver installation**

<span id="page-14-1"></span>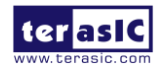

For **windows7** x64, If it pops dialog "**Windows Security**" during the installation process, please choose "**Install this driver software anyway**" and go on as shown in **[Figure 2-14](#page-15-0)**.

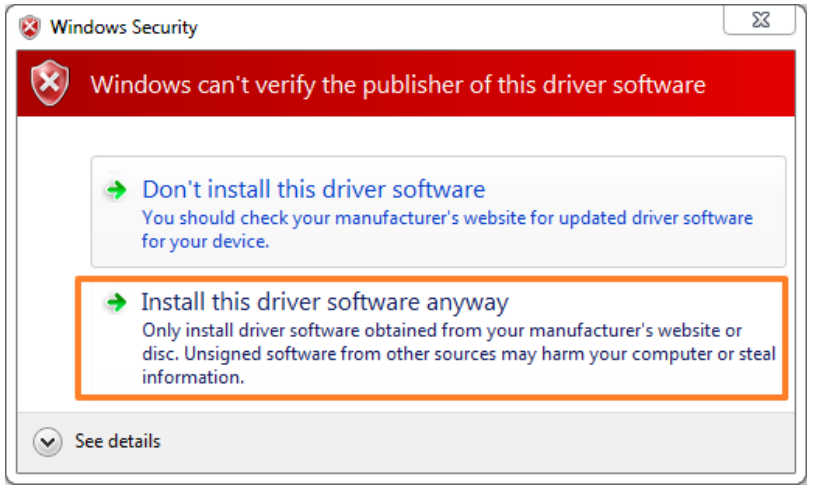

**Figure 2-14 windows security**

<span id="page-15-0"></span>When the installation is successful, **Jungo WinDriver** and **Intel FPGA Accelerator** board can be found in the PC Device Manage as shown in **[Figure 2-15](#page-15-1)**.

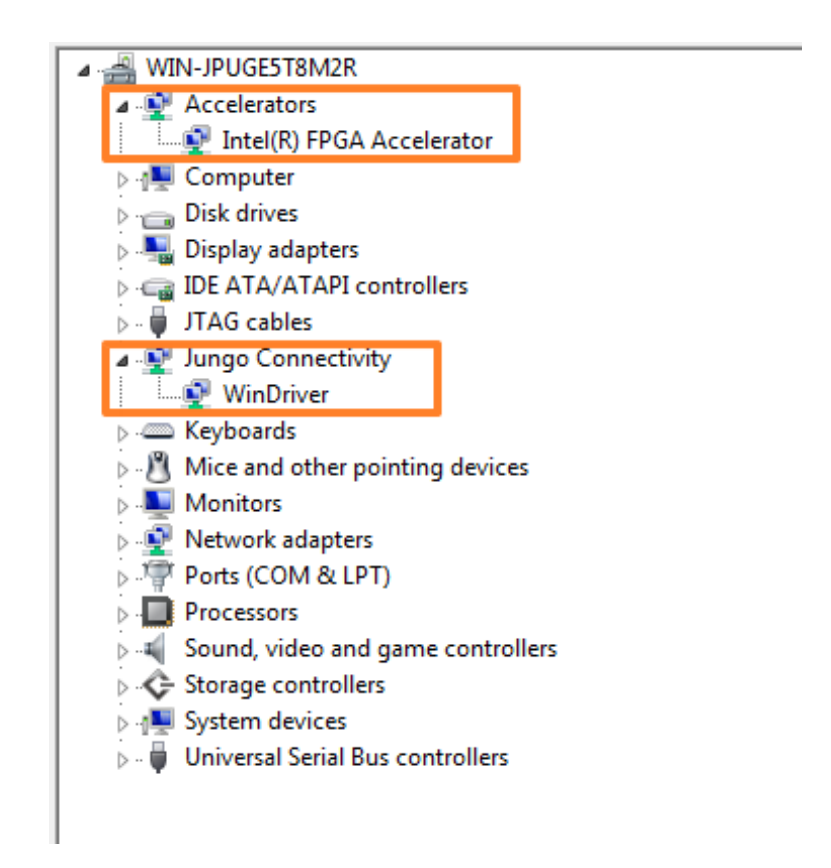

**Figure 2-15 driver installation success**

<span id="page-15-1"></span>For driver installation on **Windows10** x64 OS, please refer to the **[Appendix](#page-37-1)** of Chapter 4.

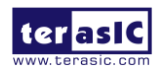

**TSP OpenCL Manual 16** 16 **WWW.terasic.com** 

# <span id="page-16-0"></span>2.5 OpenCL Runtime Verify

#### ■ Test 'aocl diagnose' Command

The **diagnose** utility in the TSP board reports device information and identifies issues. The diagnose utility first verifies the installation of the kernel driver and returns the overall information of all the devices installed in a host machine.

In **Command Prompt** window, type "**aocl diagnose**" to check if the initialization completed successfully. If successful, the programming message displays "**DIAGNOSTIC\_PASSED**" as shown in **[Figure 2-16](#page-16-1)**.

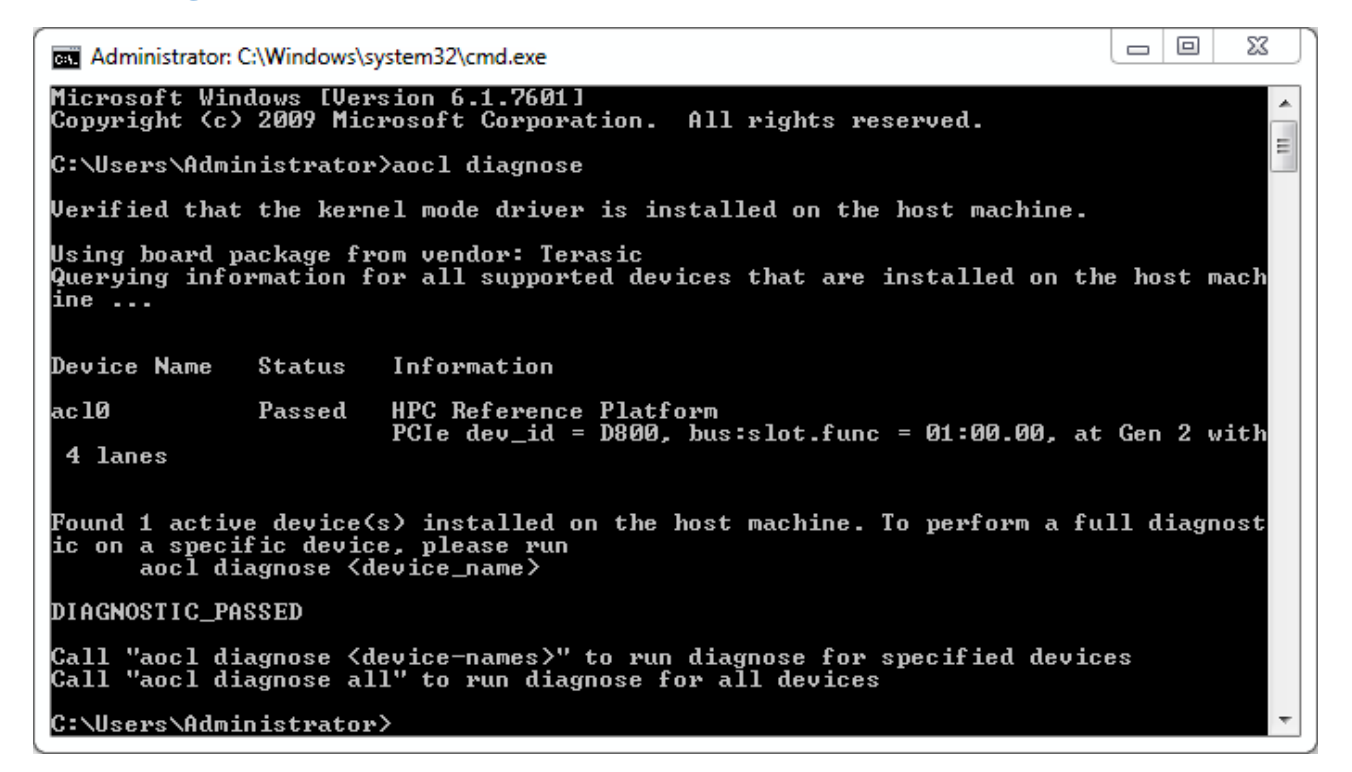

#### **Figure 2-16 "aocl diagnose" messages**

<span id="page-16-1"></span>Note:The Cyclone V GT device supports PCIe Gen 2 x4 speed and GX device supports PCIe Gen 1 x4 speed.

#### **Test 'aocl program' Command**

The **program** utility in the TSP OpenCL BSP programs the board with the specified .aocx file use the UB2 port.

Check whether the **hello\_world** OpenCL image configures the FPGA successfully. In **Command Prompt** windows, type "cd C:\intelFPGA\17.1\hld\board\tsp\bringup\simesterial name>" to go to **bringup** project folder of the board, then type "**aocl program acl0 hello world.aocx**" to configure the FPGA with **hello\_world.aocx** OpenCL image. If the programming message displays "Program

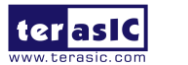

succeed" as shown in **[Figure 2-17](#page-17-0)**, it means the image is programmed into the FPGA correctly.

 $\qquad \qquad$  $\Box$ X an Administrator: C:\Windows\system32\cmd.exe Microsoft Windows [Version 6.1.7601]<br>Copyright <c> 2009 Microsoft Corporation. Â All rights reserved. C:\Users\Administrator>cd C:\inte1FPGA\17.1\h1d\board\tsp\bringup\c5gt C:\intelFPGA\17.1\hld\board\tsp\bringup\c5gt>aocl\_program\_acl0\_hello\_world.aocx<br>aocl\_program:\_Running\_program\_from\_C:\intelFPGA\17.1\hld\board\tsp/windows64/libex Ė Start to program the device acl0  $\ldots$ Norbit) into it and the developed and the develope function to the strength of the strength of the specific interest in the specific interest of the strength of the strength of the strength of the strength of the strength Info: C:\intelFPGA\17.1\hld\board\tsp\bringup\c5gt>

<span id="page-17-0"></span>**Figure 2-17 "aocl program acl0 hello\_world.aocx" use UB2**

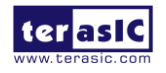

### <span id="page-18-0"></span>2.6 Compile and Test OpenCL Project

This section will show how to compile and test OpenCL kernel and OpenCL Host Program for the **vector add** project. Developers can use the same procedures to compile and test other OpenCL examples for TSP.

#### ■ Compile OpenCL Kernel

The utility **aoc** (Intel SDK for OpenCL Kernel Compiler) is used to compile OpenCL kernel. In **Command Prompt** window, type "cd C:\intelFPGA\17.1\hld\board\tsp\tests\vector\_add" to go to **vector** add project folder, then type "**aoc device**\vector add.cl **-o bin\vector add.aocx -board=***<board name> -v*" to compile the OpenCL kernel. It will take about half an hour for compiling. When the compilation process is finished, OpenCL image file **vector\_add.aocx** is generated. **[Figure 2-18](#page-18-1)** is the screenshot when OpenCL kernel is compiled successfully. For required parameters to compile vector\_add.cl, please refer to the README.txt that is in the same folder as the vector\_add.cl. For detailed usage of **aoc**, please refer to the **Intel SDK for OpenCL Programming Guide**:

[https://www.altera.com/en\\_US/pdfs/literature/hb/opencl-sdk/aocl\\_programming\\_guide.pdf](https://www.altera.com/en_US/pdfs/literature/hb/opencl-sdk/aocl_programming_guide.pdf)

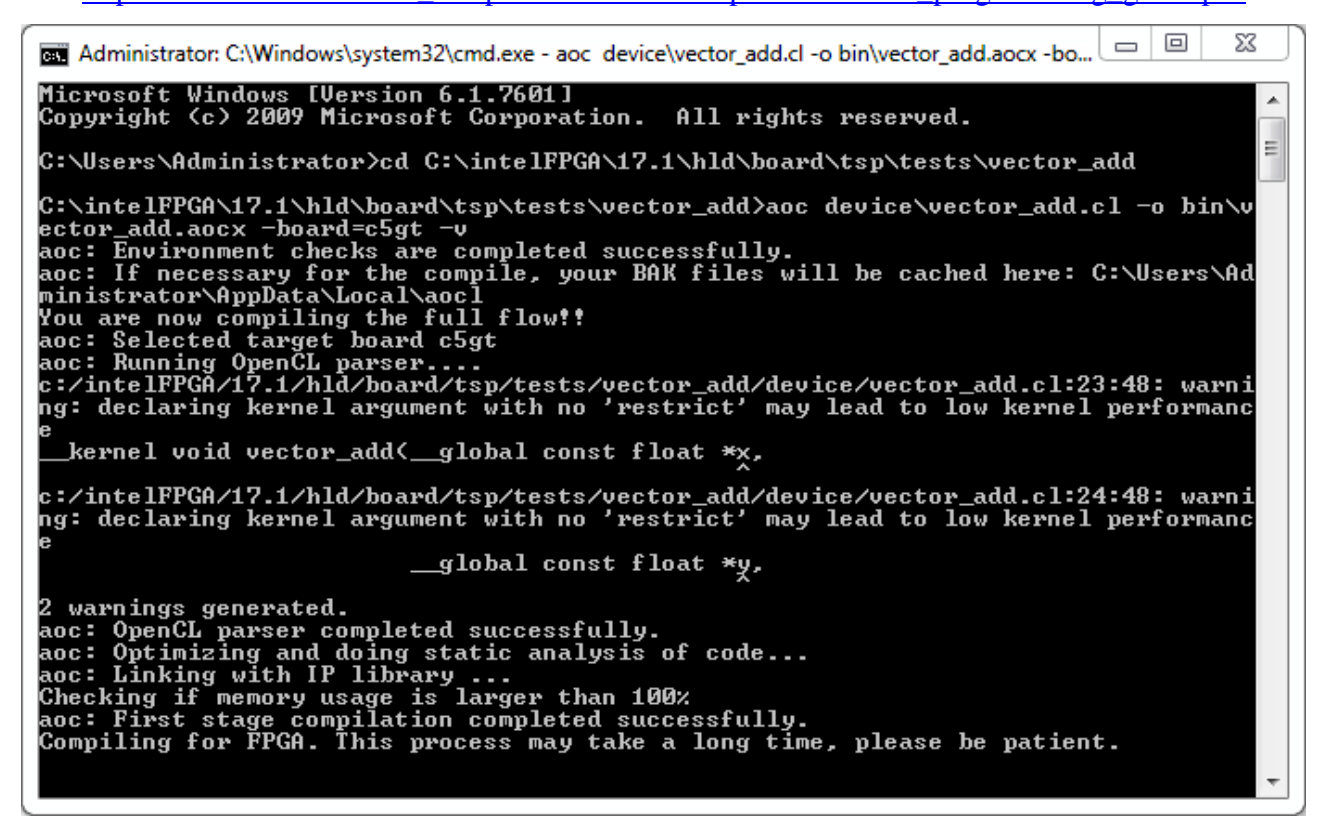

**Figure 2-18 "aoc vector\_add.cl" OpenCL kernel compile** 

<span id="page-18-1"></span>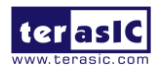

**TSP OpenCL Manual 19** 19 www.terasic.com

#### **Compile Host Program**

Visual Studio C/C++ 2012 is used to compile the Host Program. Launch Visual Studio, and select menu item "FILE $\rightarrow$ Open Project...". In the Open Project dialog, go to the folder "C:\intelFPGA \17.1\hld\board\tsp\tests\vector\_add", and select "vector\_add.sln" as shown **[Figure 2-19](#page-19-0)**.

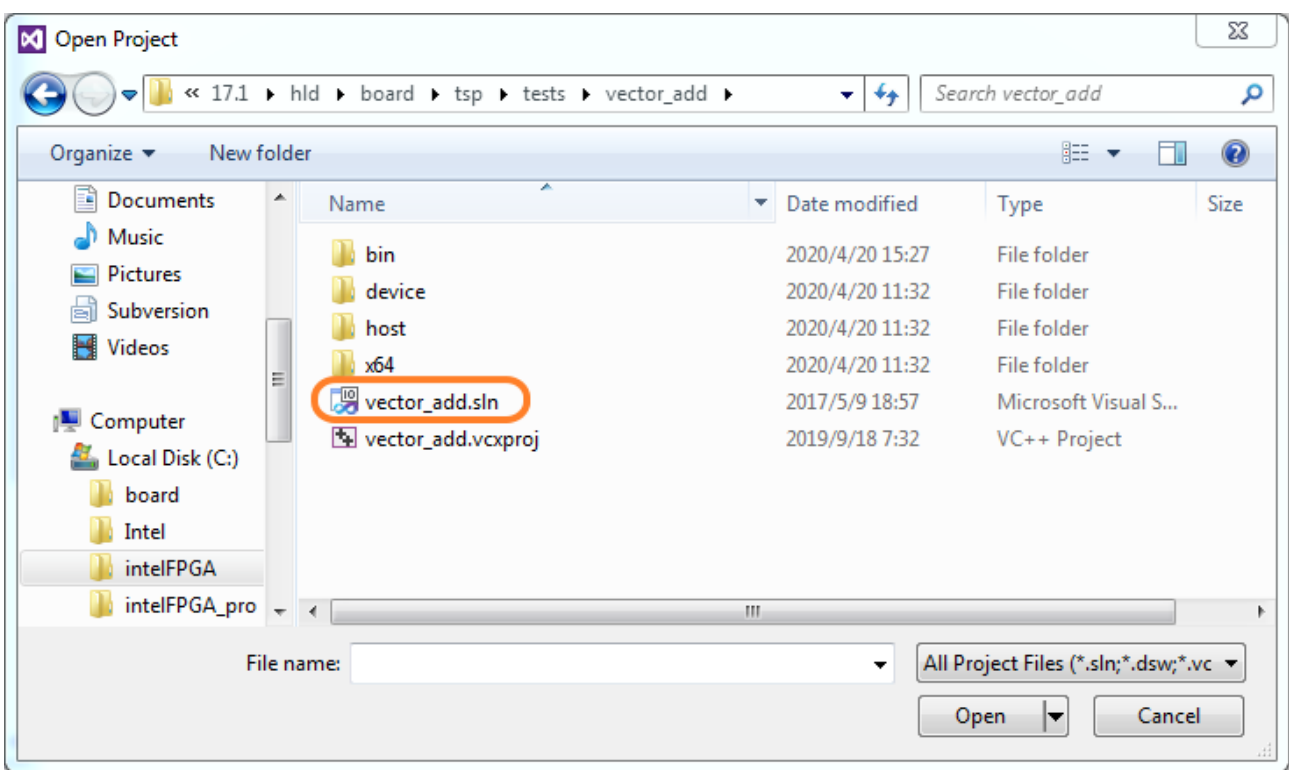

#### **Figure 2-19 Open vector\_add.sln Host Program**

<span id="page-19-0"></span>After vector\_add Host Program project is opened successfully, in Visual Studio IDE select menu item "BUILD $\rightarrow$ Build Solution" to build host program. When build is successfully, you will see successful message as show in **[Figure 2-20](#page-19-1)**. The execute file is generated in:

"C:\intelFPGA\17.1\hld\board\tsp\tests\vector\_add\bin\host.exe"

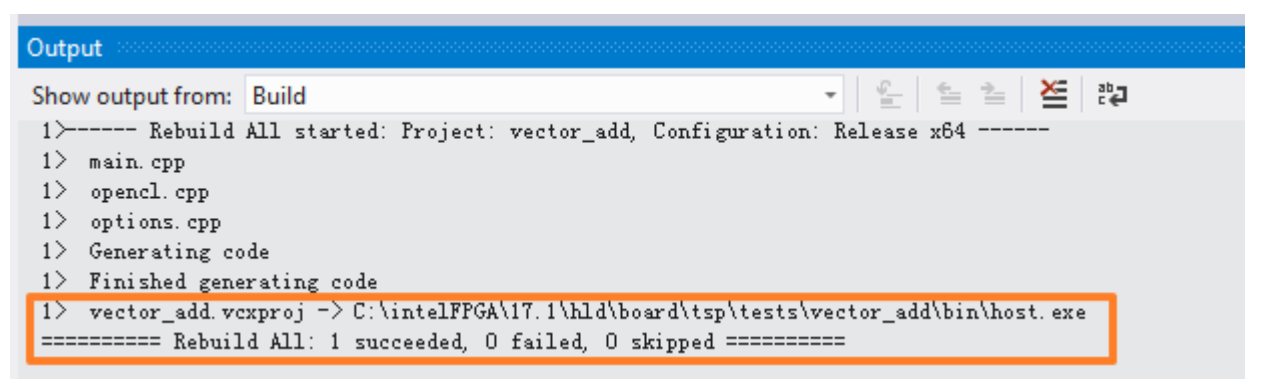

**Figure 2-20 Message for vector\_add Host Program build successfully**

<span id="page-19-1"></span>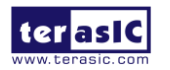

#### **Test vector\_add project**

Firstly, in Command Prompt window, type "cd C:\intelFPGA\17.1\hld\board\tsp\tests\vector\_ad d\bin" to go to **vector\_add\bin** project folder,

And type "**aocl program acl0 vector\_add.aocx**" to program the bitstream into FPGA board as show in **[Figure 2-21.](#page-20-0)**

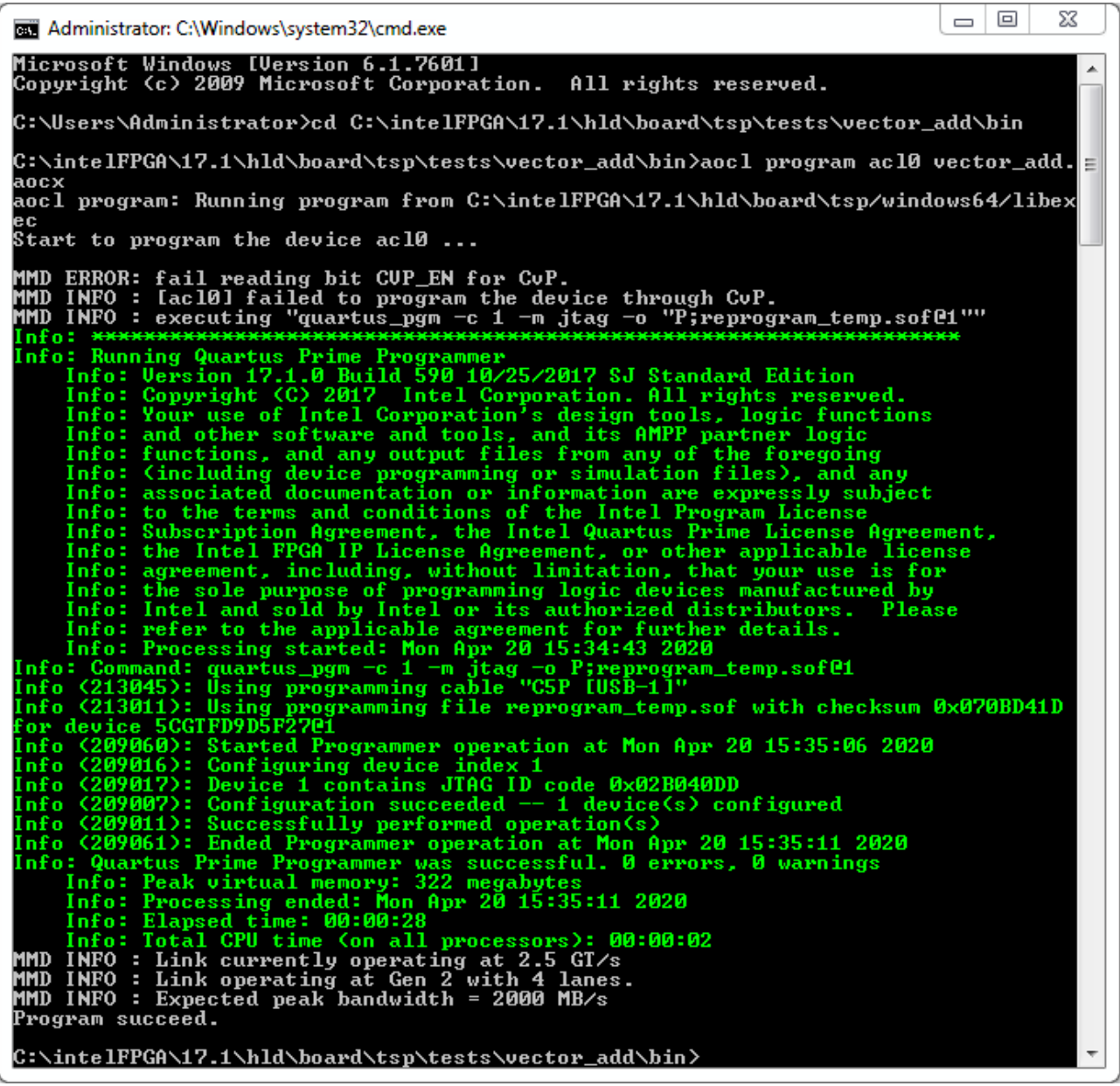

**Figure 2-21 Program bitstream into FPGA**

<span id="page-20-0"></span>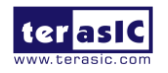

Then, execute "**host.exe**". **[Figure 2-22](#page-21-0)** is the screen shot when the test is successful.

 $\Box$   $\Box$ ⅏ Administrator: C:\Windows\system32\cmd.exe Info (209061): Ended Programmer operation at Mon Apr 20 16:01:03 2020<br>
Info: Quartus Prime Programmer was successful. 0 errors, 0 warnings<br>
Info: Processing ended: Mon Apr 20 16:01:03 2020<br>
Info: Processing ended: Mon Apr A  $\equiv$ Program succeed. C:\intelFPGA\17.1\hld\board\tsp\tests\vector\_add\bin>host<br>Initializing OpenCL<br>Platform: Intel(R) FPGA SDK for OpenCL(TM)<br>Using 1 device(s)<br>c5gt : HPC Reference Platform<br>Using AOCX: vector\_add.aocx<br>Launching for device 0 (z Time: 18.601 ms<br>Kernel time (device 0): 7.835 ms **Verification: PASS** C:\intelFPGA\17.1\hld\board\tsp\tests\vector\_add\bin>

<span id="page-21-0"></span>**Figure 2-22 "vector\_add" test successfully**

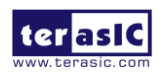

# Chapter 3

OpenCL for Linux

<span id="page-22-0"></span>This chapter describes how to setup TSP OpenCL development environment on 64-bit Linux (Red Hat Enterprise Linux 6.5/CentOS 7.0/Ubuntu14.04 are recommended), and how to compile and test the OpenCL examples for TSP. For more details about Intel OpenCL , please refer to Intel SDK for OpenCL Getting Started document:

[https://www.altera.com/en\\_US/pdfs/literature/hb/opencl-sdk/aocl\\_getting\\_started.pdf](https://www.altera.com/en_US/pdfs/literature/hb/opencl-sdk/aocl_getting_started.pdf)

### <span id="page-22-1"></span>3.1 Software Installation

This section describes how to download and install the required software for OpenCL.

#### ■ Intel Quartus Prime and OpenCL

Quartus Prime Standard Edition 17.1 and Intel FPGA SDK for OpenCL 17.1 can be downloaded from the web site:

<http://dl.altera.com/opencl/17.1/?edition=standard>

For Quartus Prime installation, please make sure that the Cyclone V device is included.

Open the link and select the **Linux SDK** as **[Figure 3-1](#page-23-0)** shows.

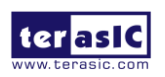

#### **Download Center**

Get the complete suite of Intel® design tools

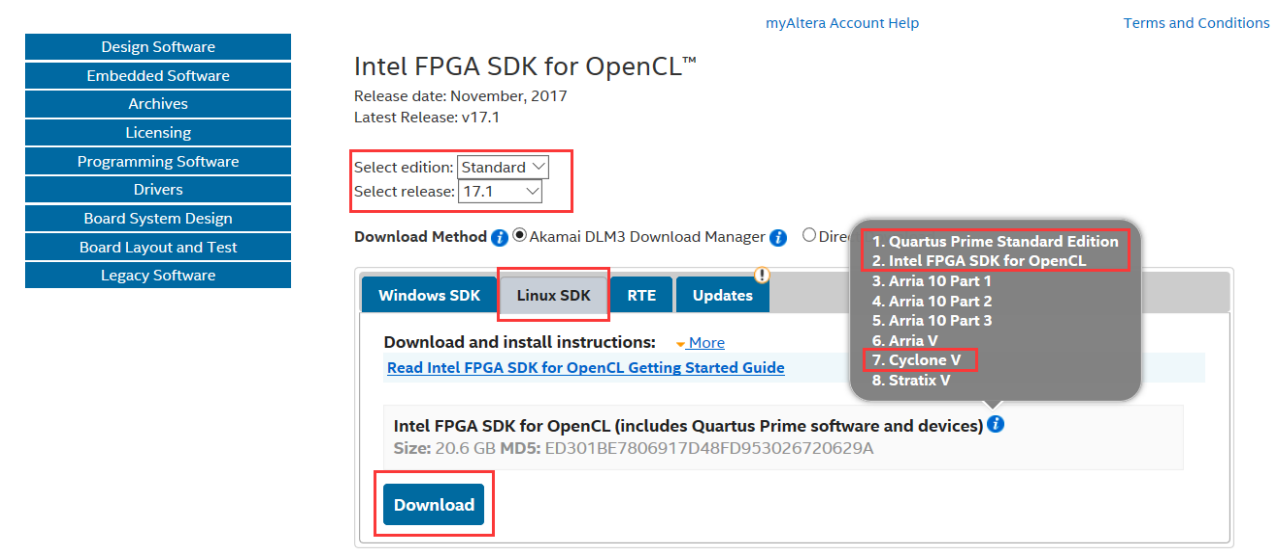

**Figure 3-1 Linux SDK table**

<span id="page-23-0"></span>Quartus Prime software uses the built-in USB-Blaster II driver on Linux to access USB-Blaster II download cable on TSP. But after installed the Quartus Prime software with built-in driver, user needs to change the port permission for USB-Blaster II via issuing

'gedit /etc/udev/rules.d/51-usbblaster.rules'

to create and add the following lines to the **/etc/udev/rules.d/51-usbblaster.rules** file.

```
# USB-Blaster 
ENV{ID_BUS}=="usb" ENV{ID_VENDOR_ID}=="09fb", ENV{ID_MODEL_ID}=="6001", MODE="0666" 
ENV{ID_BUS}=="usb" ENV{ID_VENDOR_ID}=="09fb", ENV{ID_MODEL_ID}=="6002", MODE="0666" 
ENV{ID_BUS}=="usb" ENV{ID_VENDOR_ID}=="09fb", ENV{ID_MODEL_ID}=="6003", MODE="0666"
# USB-Blaster II 
ENV{ID_BUS}=="usb" ENV{ID_VENDOR_ID}=="09fb", ENV{ID_MODEL_ID}=="6010", MODE="0666"
ENV{ID_BUS}=="usb" ENV{ID_VENDOR_ID}=="09fb", ENV{ID_MODEL_ID}=="6810", MODE="0666"
```
Note: You must have system administration (root) privileges to configure the USB-Blaster II download cable driver.

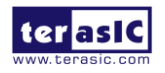

#### **GNU development tools**

GNU development tools such as **gcc**(include **g++**) and **make** are required to build the driver and application under Linux. And the gcc version must gcc-4.8.0 or later. User can issue 'yum install gcc compat**-**gcc**-**c++ make' command to download and install them and their dependencies via internet

Note: To install the SDK on Linux, you must install it in a directory that you own (a directory which is not a system directory). You must also have sudo or root privileges.

#### **TSP OpenCL BSP (Board Support Package)**

After Quartus Prime and OpenCL SDK are installed, please download the TSP\_OpenCL\_BSP\_17.1.tar.gz linux BSP for Intel FPGA OpenCL 17.1 from the web: <http://tsp.terasic.com/cd>

Then, decompress TSP\_OpenCL\_BSP\_17.1.tar.gz to the "**tsp**" folder under the folder "/root/intelFPGA/17.1/hld/board", where assumed Quartus Prime is installed on the folder "/root/ intelFPGA /17.1", as shown in **[Figure 3-2](#page-24-0)**.

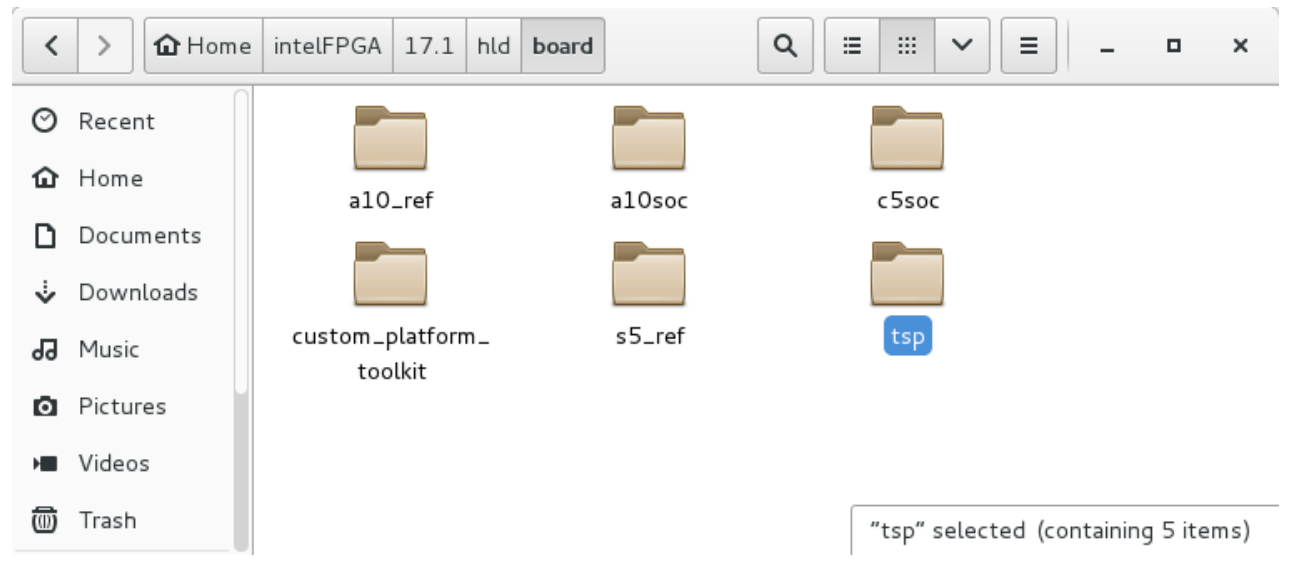

**Figure 3-2 TSP OpenCL BSP Content**

<span id="page-24-0"></span>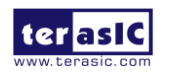

For more details about TSP OpenCL BSP, please refer to the **[Table 2](#page-25-0)**.

#### **Table 2 Linux BSP File**

<span id="page-25-0"></span>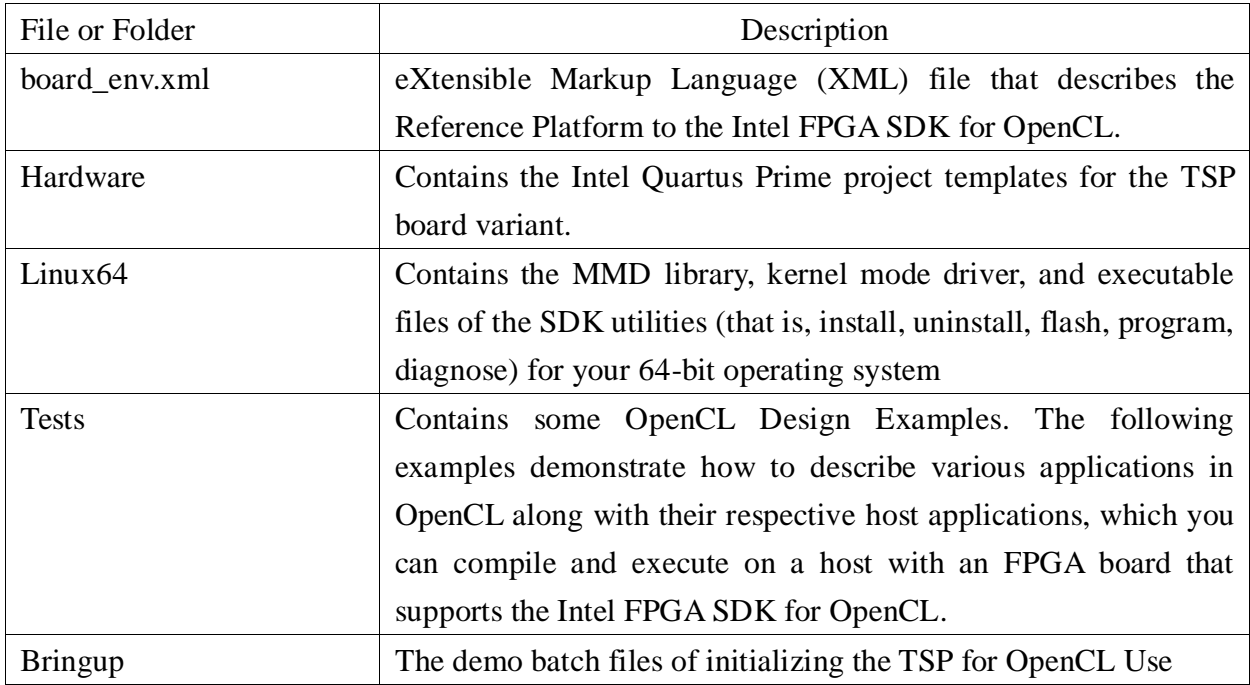

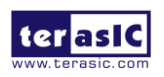

# <span id="page-26-0"></span>3.2 Environment Configure

If you install the Intel FPGA development software and OpenCL SDK on a system that does not contain any .cshrc or Bash Resource file (.bashrc) in your directory, you must set the INTELFPGAOCLSDKROOT and PATH environment variables manually. And for Intel FPGA OpenCL SDK able to find the kit location of TSP correctly, the developers need to create an environment variable for the TSP board **AOCL\_BOARD\_PACKAGE\_ROOT**, and set its value as:

#### "\$INTELFPGAOCLSDKROOT"/board/tsp"

Alternatively, you can edit the "/etc/profile" **profile** file, and append the environment variables to it. To do this type "*gedit /etc/profile" command on Linux Terminal* to open the **profile** file by the **gedit** editor tool, and append the following setting to the **profile** file. Then, save the file and type "*source /etc/profile"* command in Linux Terminal to make the settings effect.

export **QUARTUS\_ROOTDIR**=/root/intelFPGA/17.1/quartus export **INTELFPGAOCLSDKROOT**=/root/ intelFPGA/17.1/hld export **AOCL\_BOARD\_PACKAGE\_ROOT**=/root/intelFPGA/17.1/hld/board/tsp export **PATH**=\$PATH:\$INTELFPGAOCLSDKROOT/linux64/bin:\$INTELFPGAOCLSDKROOT/bin:\$INTELFPG AOCLSDKROOT/host/linux64/bin:\$QUARTUS\_ROOTDIR/bin export **LD\_LIBRARY\_PATH**=\$AOCL\_BOARD\_PACKAGE\_ROOT/tests/extlibs/lib:\$INTELFPGAOCLSDKRO OT/host/linux64/lib:\$AOCL\_BOARD\_PACKAGE\_ROOT/linux64/lib export **CL\_CONTEXT\_COMPILER\_MODE\_INTELFPGA=3** export **QUARTUS\_64BIT**=1 export **LM\_LICENSE\_FILE**=/root/intelFPGA/17.1/hld/license.dat

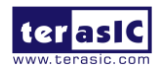

# <span id="page-27-0"></span>3.3 OpenCL Environment Verify

This section will show how to make sure the OpenCL environment is setup correctly. Firstly, please open the Linux system terminal window by right click the Mouse on system desktop, then clicking on Open Terminal.

#### **Target SDK Version**

In the Linux **terminal**, type "**aocl version**" command, and make sure the version of the OpenCL SDK is listed as shown in **[Figure 3-3](#page-27-1)**.

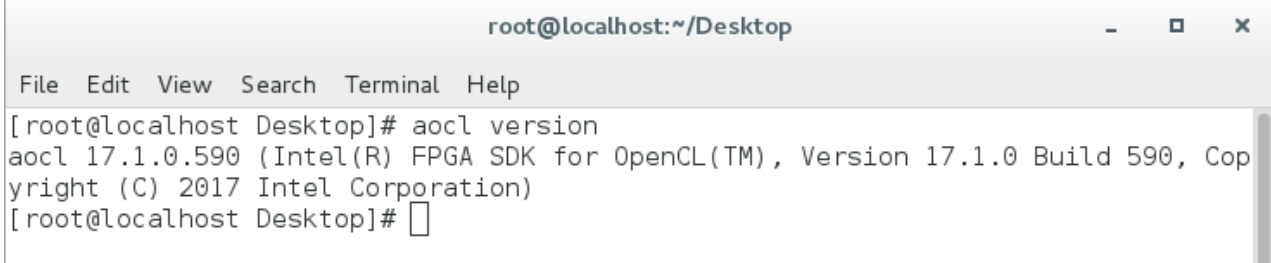

#### **Figure 3-3 Version of OpenCL SDK**

#### <span id="page-27-1"></span>**Target Board**

In the Linux **terminal**, type "**aoc -list-boards**" command, and make sure "**tsp**" is listed in **Board list** as shown in **[Figure 3-4](#page-27-2)**.

```
root@localhost:~/Desktop
                                                                               \Box×
File Edit View Search Terminal Help
[root@localhost Desktop]# aoc -list-boards
Board list:
  c5gt
     Board Package: /root/intelFPGA/17.1/hld/board/tsp
  c5gxBoard Package: /root/intelFPGA/17.1/hld/board/tsp
[root@localhost Desktop]#\Box
```
#### **Figure 3-4 'tsp' is Listed in Board List**

<span id="page-27-2"></span>For more information about the aoc and aocl, refer to the 'aoc -h' and 'aocl help' command.

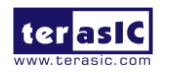

# <span id="page-28-0"></span>3.4 Initializing the FPGA for use with OpenCL

#### **Board Setup**

Before testing OpenCL on TSP, please follow the below procedures to set up the board on your PC as shown in **[Figure 3-5](#page-28-1)**.

- 1. Make sure your PC is powered off.
- 2. Insert TSP board into PCI Express x4/x8 or x16 slot.
- 3. Connect 12V power source to the TSP
- 4. Connect PC's USB port to TSP UB2 port using an USB cable.

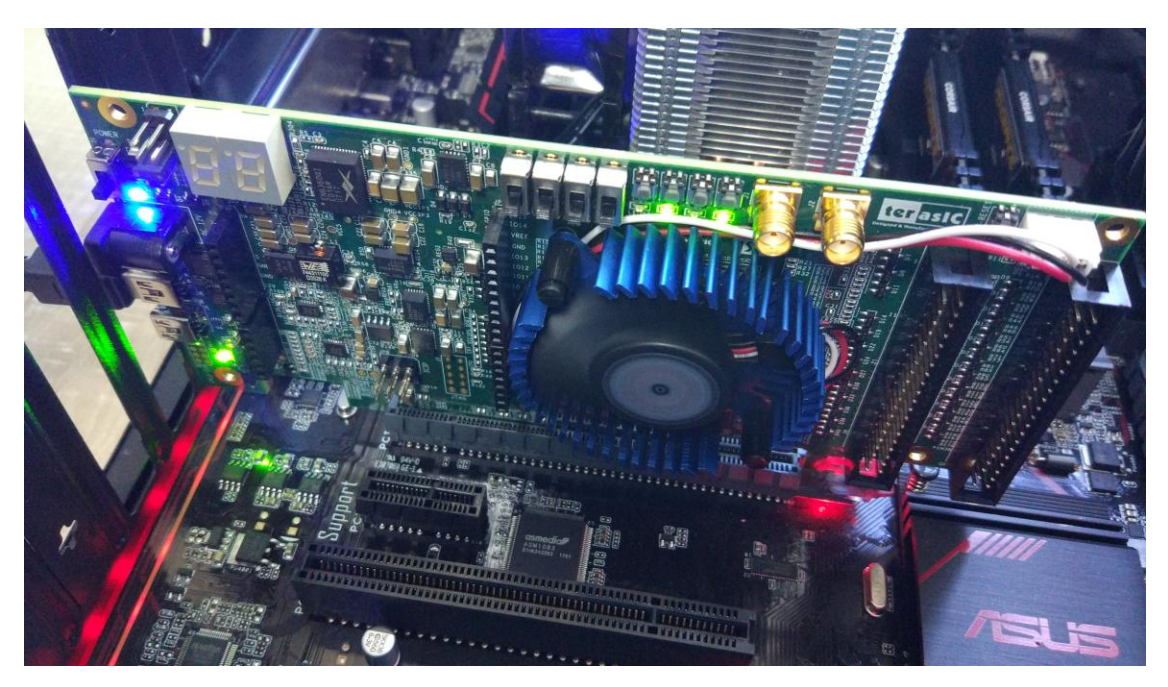

**Figure 3-5 Setup TSP board on PC**

#### <span id="page-28-1"></span>**'aocl flash' program**

The **flash** utility in the TSP OpenCL BSP configures the power-on image for the FPGA using the specified .aocx file. Calling into the MMD library implements the flash utility.

In the terminal, type "*cd* /root/intelFPGA/17.1/hld/board/tsp/bringup/<br/>board name>" to go to bringup folder of the board, then type "*aocl flash acl0 hello\_world.aocx"* to program **hello** world.aocx OpenCL image into the startup configuration flash of TSP. It will take about 5 minutes for flash programming as shown in **[Figure 3-6](#page-29-0)**.

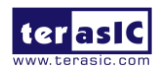

**TSP OpenCL Manual** www.terasic.com

root@localhost:~/intelFPGA/17.1/hld/board/tsp/bringup/c5qt α.  $\boldsymbol{\times}$ File Edit View Search Terminal Help [root@localhost c5gt]# aocl flash acl0 hello world.aocx aocl flash: Running flash from /root/intelFPGA/17.1/hld/board/tsp/linux64/libexe Flash Programming of c5gt ...  $Info:$  \*\*\*\*\*\*\*\*\*\*\*\*\*\*\*\*\*\*\*\* Info: Running Quartus Prime Convert programming file Info: Version 17.1.0 Build 590 10/25/2017 SJ Standard Edition Info: Copyright (C) 2017 Intel Corporation. All rights reserved. Info: Your use of Intel Corporation's design tools, logic functions Info: and other software and tools, and its AMPP partner logic Info: functions, and any output files from any of the foregoing Info: (including device programming or simulation files), and any Info: associated documentation or information are expressly subject Info: to the terms and conditions of the Intel Program License Info: Subscription Agreement, the Intel Quartus Prime License Agreement, Info: the Intel FPGA IP License Agreement, or other applicable license Info: agreement, including, without limitation, that your use is for Info: the sole purpose of programming logic devices manufactured by Info: Intel and sold by Intel or its authorized distributors. Please Info: refer to the applicable agreement for further details. Info: Processing started: Mon Apr 20 16:27:45 2020 Info: Command: quartus cpf -c -d epcq256 -s 5cgtfd9d5 -m ASx4 flash.sof flash.ji

#### **Figure 3-6 'aocl flash acl0 hello\_world.aocx"**

<span id="page-29-0"></span>After flash programming is done successfully, **developers must power off TSP board and PC, then restart the PC.**

#### $\blacksquare$  Driver Installation

Your system must recognize the card so that the Intel FPGA SDK for OpenCL driver can be loaded. The **install** utility is used to install the kernel driver on the host computer. Users of the Intel FPGA SDK for OpenCL only need to install the driver once, after that the driver should be automatically loaded each time when the machine reboots.

First, in the Linux **terminal**, type '**lspci |grep Altera**' to make sure the system recognizes the PCIe card as shown in **[Figure 3-7](#page-29-1)**.

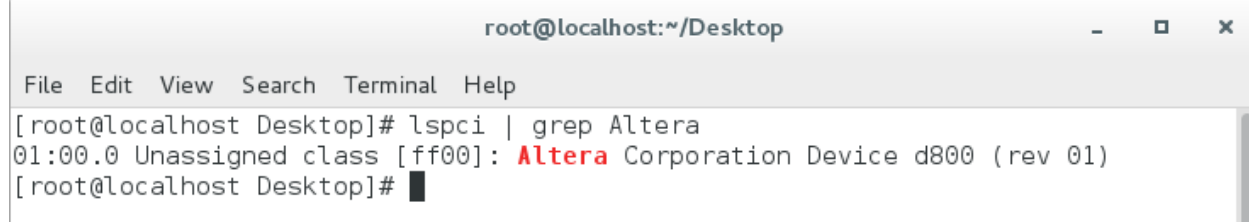

#### **Figure 3-7 PCIE Message**

<span id="page-29-1"></span>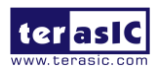

**TSP OpenCL Manual**  30 **WWW.terasic.com** 

Type '**aocl install**' to install the driver as shown in **[Figure 3-8](#page-30-0)**. Note that users need to have **root privileges** to install the driver.

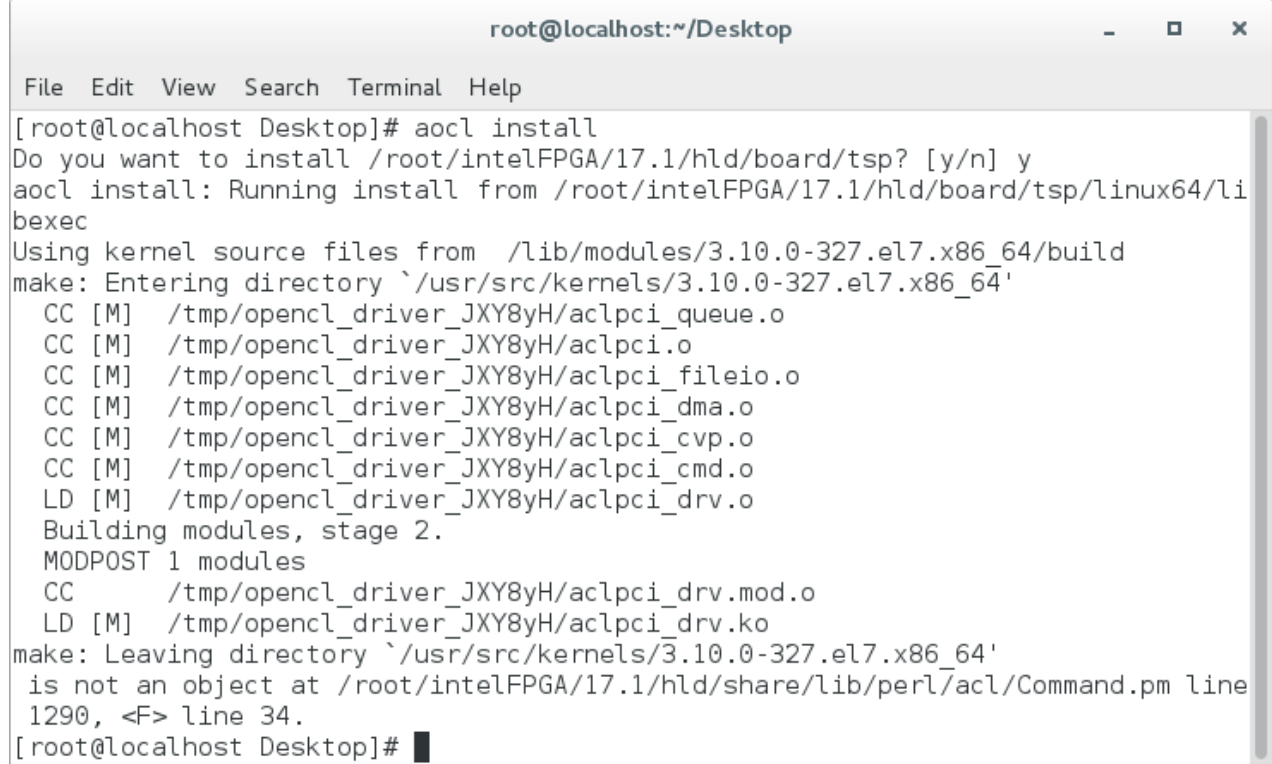

#### **Figure 3-8 driver installation**

<span id="page-30-0"></span>Note: if user don't use the recommended Linux system or version, recompiling the driver is needed. You can compile it by typing *"cd root/intelFPGA/17.1/hld/board/tsp/linux64/driver"* (there are source code, makefile and readme.txt) to *locate at the* driver source code directory and type "./make all" to compile and generate the new driver. Before recompiling the driver, user need to install the kernel package (which version should be matched the current Linux system) via issuing '*yum install kernel-devel*' command.

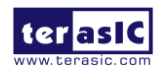

# <span id="page-31-0"></span>3.5 OpenCL Runtime Verify

This section will show how to make sure the OpenCL runtime environment is setup correctly. Firstly, please open the Linux system **terminal** window by right click the Mouse on system desktop, then clicking on **Open Terminal**.

#### **Test 'aocl diagnose' Command**

The **diagnose** utility in the TSP OpenCL BSP reports device information and identifies issues. The diagnose utility first verifies the installation of the kernel driver and returns the overall information of all the devices installed in a host machine.

In the Linux terminal, type "**aocl diagnose**" to check if the initialization completed successfully. If successful, the programming message displays "**DIAGNOSTIC\_PASSED**" as shown in **[Figure](#page-31-1)  [3-9](#page-31-1)**.

```
root@localhost:~/Desktop
                                                                                 \mathbf{x}\mathbf{r}File Edit View Search Terminal Help
[root@localhost Desktop]# aocl diagnose
Verified that the kernel mode driver is installed on the host machine.
Using board package from vendor: Terasic
Querying information for all supported devices that are installed on the host ma
chine ...
Device Name
             Status Information
             Passed Cyclone V HPC Reference Platform
acl0
                       PCIe dev id = D800, bus:slot.func = 01:00.00, at Gen 2 wi
th 4 lanes
Found 1 active device(s) installed on the host machine. To perform a full diagno
stic on a specific device, please run
      aocl diagnose <device_name>
DIAGNOSTIC PASSED
Call "aocl diagnose <device-names>" to run diagnose for specified devices
Call "aocl diagnose all" to run diagnose for all devices
[root@localhost Desktop]# |
```
**Figure 3-9 "aocl diagnose" messages**

<span id="page-31-1"></span>Note:The Cyclone V GT device supports PCIe Gen 2 x4 speed and GX device supports PCIe Gen 1 x4 speed.

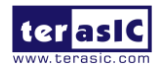

#### **Test 'aocl program' Command**

The **program** utility in the TSP OpenCL BSP programs the board with the specified .aocx file use the UB2 port.

Check whether the **hello\_world** OpenCL image configures the FPGA successfully when TSP is power on. In the Linux terminal, type "*cd /root/intelFPGA/17.1/hld/board/tsp/bringup/<br/>board name>"*to go to bringup folder of the board, then type "*aocl program acl0 hello\_world.aocx"* to configure the FPGA with **hello\_world.aocx** OpenCL image. If the programming message display "Program succeed" as shown in **[Figure 3-10](#page-32-0)**, it means the **hello\_world** OpenCL image is programmed into the flash correctly.

```
root@localhost:~/intelFPGA/17.1/hld/board/tsp/bringup/c5qt
                                                                               \overline{\mathbf{x}}\BoxFile Edit View Search Terminal Help
[root@localhost c5gt]# aocl program acl0 hello world.aocx
aocl program: Running program from /root/intelFPGA/17.1/hld/board/tsp/linux64/li
bexec
Start to program the device acl0 ...
MMD INFO : [acl0] failed to program the device through CvP.
MMD INFO : executing "quartus pgm -c 1 -m jtag -o "P; reprogram temp.sof@1""
Info: ******************
                                Info: Running Quartus Prime Programmer
    Info: Version 17.1.0 Build 590 10/25/2017 SJ Standard Edition
    Info: Copyright (C) 2017 Intel Corporation. All rights reserved.
    Info: Your use of Intel Corporation's design tools, logic functions
    Info: and other software and tools, and its AMPP partner logic
    Info: functions, and any output files from any of the foregoing
    Info: (including device programming or simulation files), and any
    Info: associated documentation or information are expressly subject
    Info: to the terms and conditions of the Intel Program License
    Info: Subscription Agreement, the Intel Quartus Prime License Agreement,
    Info: the Intel FPGA IP License Agreement, or other applicable license
    Info: agreement, including, without limitation, that your use is for
    Info: the sole purpose of programming logic devices manufactured by
    Info: Intel and sold by Intel or its authorized distributors. Please
    Info: refer to the applicable agreement for further details.
    Info: Processing started: Mon Apr 20 16:36:26 2020
Info: Command: quartus pgm -c 1 -m jtag -o P; reprogram temp.sof@1
Info (213045): Using programming cable "C5P [1-3]"
Info (213011): Using programming file reprogram_temp.sof with checksum 0x0691063
F for device 5CGTFD9D5F27@1
Info (209060): Started Programmer operation at Mon Apr 20 16:36:33 2020
Info (209016): Configuring device index 1
Info (209017): Device 1 contains JTAG ID code 0x02B040DD
Info (209007): Configuration succeeded -- 1 device(s) configured
Info (209011): Successfully performed operation(s)
Info (209061): Ended Programmer operation at Mon Apr 20 16:36:37 2020
Info: Quartus Prime Programmer was successful. 0 errors, 0 warnings
    Info: Peak virtual memory: 487 megabytes
    Info: Processing ended: Mon Apr 20 16:36:37 2020
    Info: Elapsed time: 00:00:11
    Info: Total CPU time (on all processors): 00:00:02
Program succeed.
[root@localhost c5gt]# |
```
#### **Figure 3-10 "aocl program acl0 hello\_world.aocx" use UB2**

<span id="page-32-0"></span>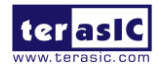

# <span id="page-33-0"></span>3.6 Compile and Test OpenCL Project

This section will show how to compile and run the OpenCL kernel and OpenCL Host Program for the vector add example project. Developers can use the same procedures to compile and test other OpenCL examples (included in the kit) for TSP.

#### ■ Compile OpenCL Kernel

In the terminal, type "*cd /root/intelFPGA/17.1/hld/board/tsp/tests/vector\_add"* to go to **vector\_add** project folder, then type "*aoc device/vector\_add.cl -o bin/vector\_add.aocx -board=<br/>sboard name> -report -v*" to compile the OpenCL kernel. It will takes about one hour for compiling. After that, the OpenCL image file *vector\_add*.aocx is generated. **[Figure 3-11](#page-33-1)** is the screen shot when OpenCL kernel is compiled successfully. For required parameters to compile vector\_add.cl, please refer to the README.html that is in the same directory.

The utility **aoc** is used to compile OpenCL kernel. For detailed usage of **aoc**, please refer to the **Intel FPGA SDK for OpenCL Programming Guide**:

[http://www.altera.com/literature/hb/opencl-sdk/aocl\\_programming\\_guide.pdf](http://www.altera.com/literature/hb/opencl-sdk/aocl_programming_guide.pdf) root@localhost:"/intelFPGA/17.1/hld/board/tsp/tests/vector\_add  $\mathbf{x}$  $\Box$ File Edit View Search Terminal Help [root@localhost vector add]# aoc device/vector add.cl -o bin/vector add.aocx -bo ard=c5gt -v aoc: Environment checks are completed successfully. aoc: If necessary for the compile, your BAK files will be cached here: /var/tmp/ aocl/root You are now compiling the full flow!! aoc: Selected target board c5gt aoc: Running OpenCL parser.... /root/intelFPGA/17.1/hld/board/tsp/tests/vector add/device/vector add.cl:23:48: warning: declaring kernel argument with no 'restrict' may lead to low kernel per formance kernel void vector add( global const float \*x, /root/intelFPGA/17.1/hld/board/tsp/tests/vector add/device/vector add.cl:24:48: warning: declaring kernel argument with no 'restrict' may lead to low kernel per $\mid$ formance \_\_global const float \*y, 2 warnings generated. aoc: OpenCL parser completed successfully. aoc: Optimizing and doing static analysis of code... aoc: Linking with IP library ... Checking if memory usage is larger than 100% aoc: First stage compilation completed successfully. Compiling for FPGA. This process may take a long time, please be patient.

#### **Figure 3-11 'aoc vector\_add.cl" OpenCL kernel compile successfully**

<span id="page-33-1"></span>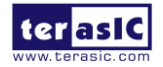

#### **Compile Host Program**

In the terminal, type "*cd /root/intelFPGA/17.1/hld/board/tsp/tests/vector\_add"* and then type *"make"* to compile the host program.

When compiling is successfully, you will see successful message as show in **[Figure 3-12](#page-34-0)**. The execute file is generate in the same directory which named bin.

```
root@localhost:"/intelFPGA/17.1/hld/board/tsp/tests/vector_add
                                                                                        \Box\mathbf xFile Edit View Search Terminal Help
[root@localhost vector add]# make
[root@localhost vector add]# |
```
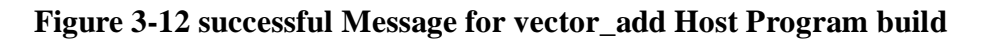

#### <span id="page-34-0"></span>**Test vector\_add project**

Firstly, in the terminal, type "*cd /root/intelFPGA/17.1/hld/board/tsp/tests/vector\_add/bin*" to goto the **vector\_add** project folder.

And type "**aocl program acl0 vector\_add.aocx**" to program the bitstream into FPGA board as show in **[Figure 3-13.](#page-35-0)**

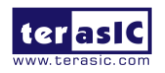

root@localhost:"/intelFPGA/17.1/hld/board/tsp/tests/vector\_add/bin  $\Box$  $\mathbf{x}$ File Edit View Search Terminal Help [root@localhost bin]# aocl program acl0 vector add.aocx aocl program: Running program from /root/intelFPGA/17.1/hld/board/tsp/linux64/li bexec Start to program the device acl0 ... MMD INFO : [acl0] failed to program the device through CvP. MMD INFO : executing "quartus pgm -c 1 -m jtag -o "P;reprogram temp.sof@1"" Info: Running Quartus Prime Programmer Info: Version 17.1.0 Build 590 10/25/2017 SJ Standard Edition Info: Copyright (C) 2017 Intel Corporation. All rights reserved. Info: Your use of Intel Corporation's design tools, logic functions Info: and other software and tools, and its AMPP partner logic Info: functions, and any output files from any of the foregoing Info: (including device programming or simulation files), and any Info: associated documentation or information are expressly subject Info: to the terms and conditions of the Intel Program License Info: Subscription Agreement, the Intel Quartus Prime License Agreement, Info: the Intel FPGA IP License Agreement, or other applicable license Info: agreement, including, without limitation, that your use is for Info: the sole purpose of programming logic devices manufactured by Info: Intel and sold by Intel or its authorized distributors. Please Info: refer to the applicable agreement for further details. Info: Processing started: Mon Apr 20 16:39:46 2020 Info: Command: quartus pgm -c 1 -m jtag -o P;reprogram temp.sof@1 Info (213045): Using programming cable "C5P [1-3]" Info (213011): Using programming file reprogram temp.sof with checksum 0x070BD41 D for device 5CGTFD9D5F27@1 Info (209060): Started Programmer operation at Mon Apr 20 16:39:48 2020 Info (209016): Configuring device index 1 Info (209017): Device 1 contains JTAG ID code 0x02B040DD Info (209007): Configuration succeeded -- 1 device(s) configured Info (209011): Successfully performed operation(s) Info (209061): Ended Programmer operation at Mon Apr 20 16:39:53 2020 Info: Quartus Prime Programmer was successful. 0 errors, 0 warnings Info: Peak virtual memory: 487 megabytes Info: Processing ended: Mon Apr 20 16:39:53 2020 Info: Elapsed time: 00:00:07 Info: Total CPU time (on all processors): 00:00:02 Program succeed.  $[root@localhost bin]$ #

<span id="page-35-0"></span>**Figure 3-13 Program bitstream into FPGA**

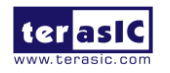

Then, launch the compiled Host Program to start vector\_add execute file for the test. In the terminal type "**./host**". **[Figure 3-14](#page-36-0)** shows the execution is successful.

```
root@localhost:~/intelFPGA/17.1/hld/board/tsp/tests/vector_add/bin
                                                                         - - - -×
File Edit View Search Terminal Help
    Info: Processing ended: Mon Apr 20 16:39:53 2020
    Info: Elapsed time: 00:00:07
    Info: Total CPU time (on all processors): 00:00:02
Program succeed.
[root@localhost bin]# ./host
Initializing OpenCL
Platform: Intel(R) FPGA SDK for OpenCL(TM)
Using 1 device(s)
 c5gt : Cyclone V HPC Reference Platform
Using AOCX: vector add.aocx
Launching for device 0 (1000000 elements)
Time: 17.673 ms
Kernel time (device 0): 7.800 ms
Verification: PASS
[root@localhost bin]#
```
<span id="page-36-0"></span>**Figure 3-14 Successful Message for "vector\_add" test**

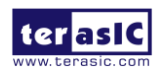

# Chapter 4

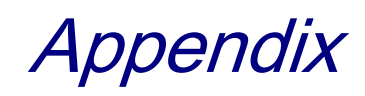

### <span id="page-37-1"></span><span id="page-37-0"></span>**TSP Windows10 x64 OpenCL driver install**

Because the Win10 system requires the signature of the inf file, sometimes, the driver of the PCIe (without signature) fails to be installed after running aocl install.

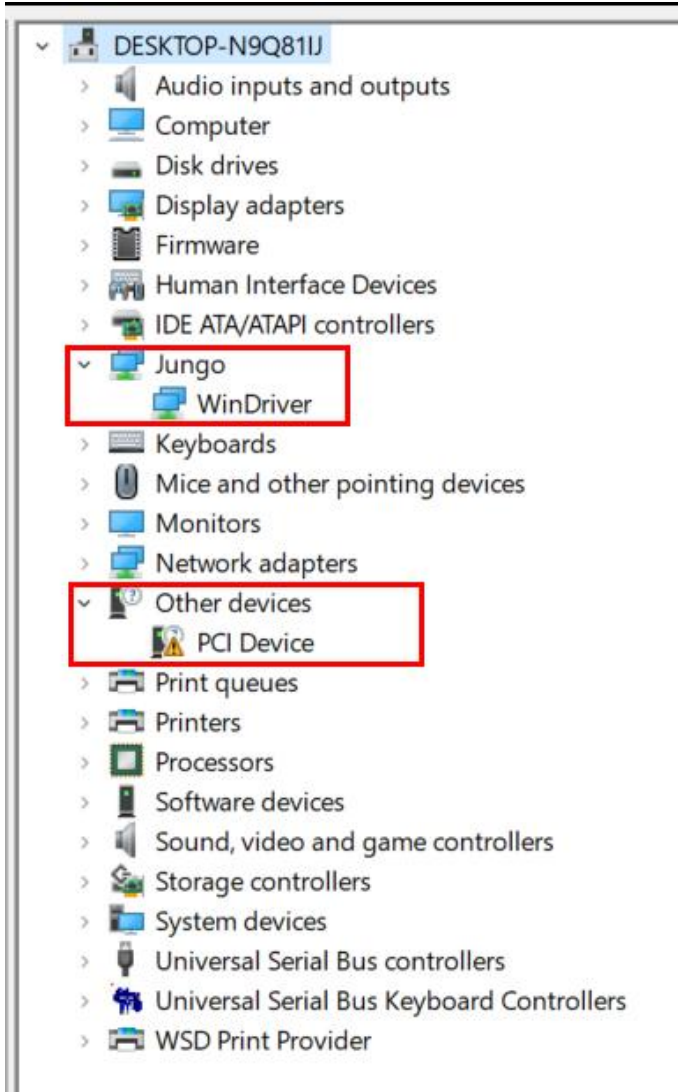

As a solution, it needs to disable the driver signature, then manually install the PCIe driver. The steps are as following:

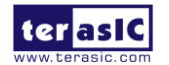

A. Disable the driver signature in the Win10 system

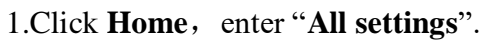

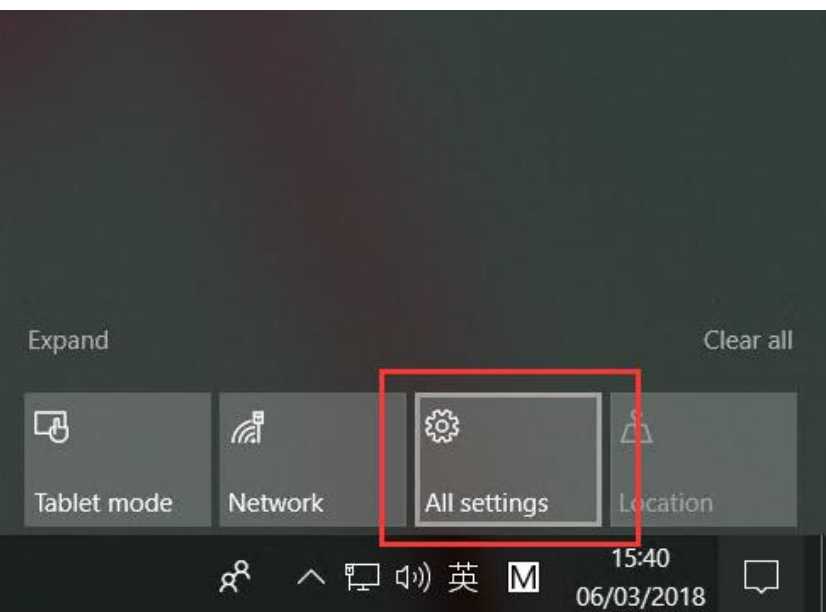

2. Access "**Update & Security**".

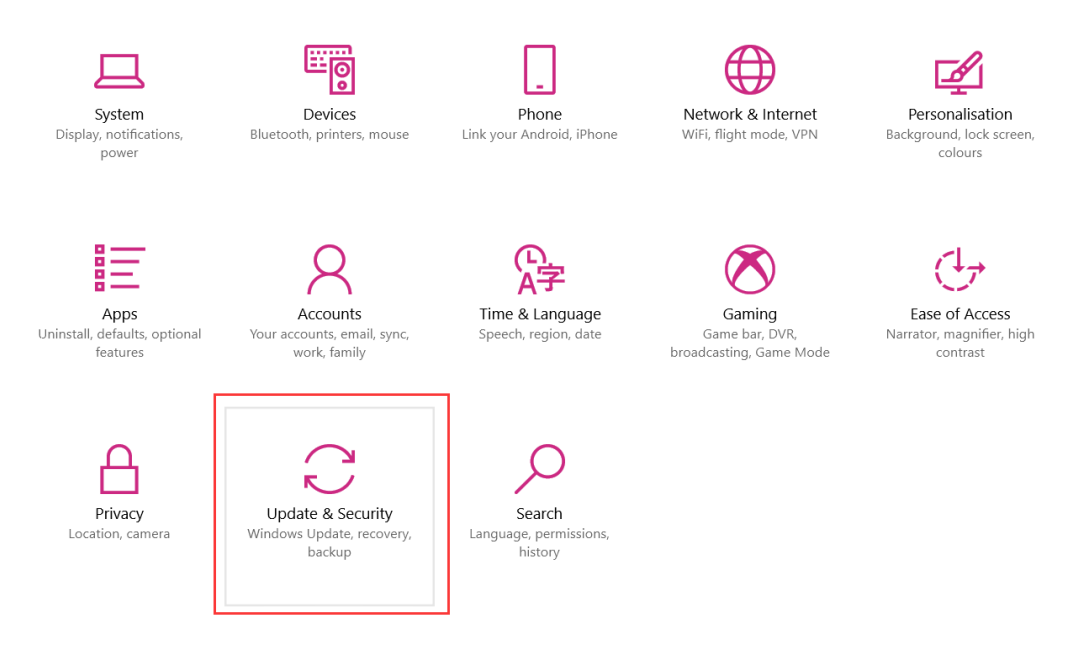

3.Find **Recovery**. Click "**Restart now**" below "**Advanced start-up**", restart the PC.

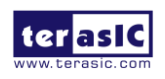

**TSP OpenCL Manual**  39 WWW.terasic.com

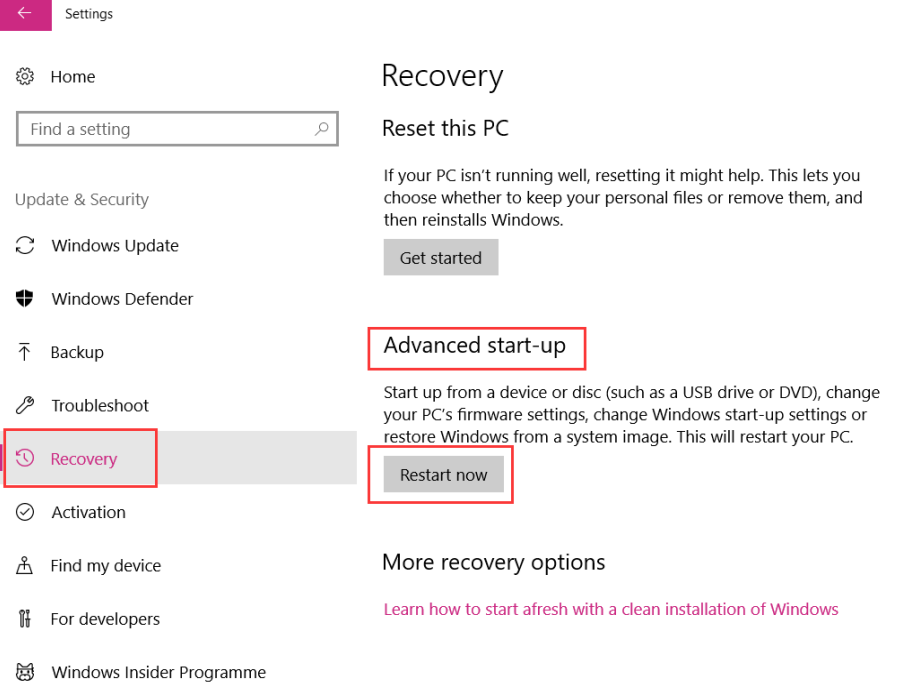

4.After restarting, choose "**Troubleshoot**".

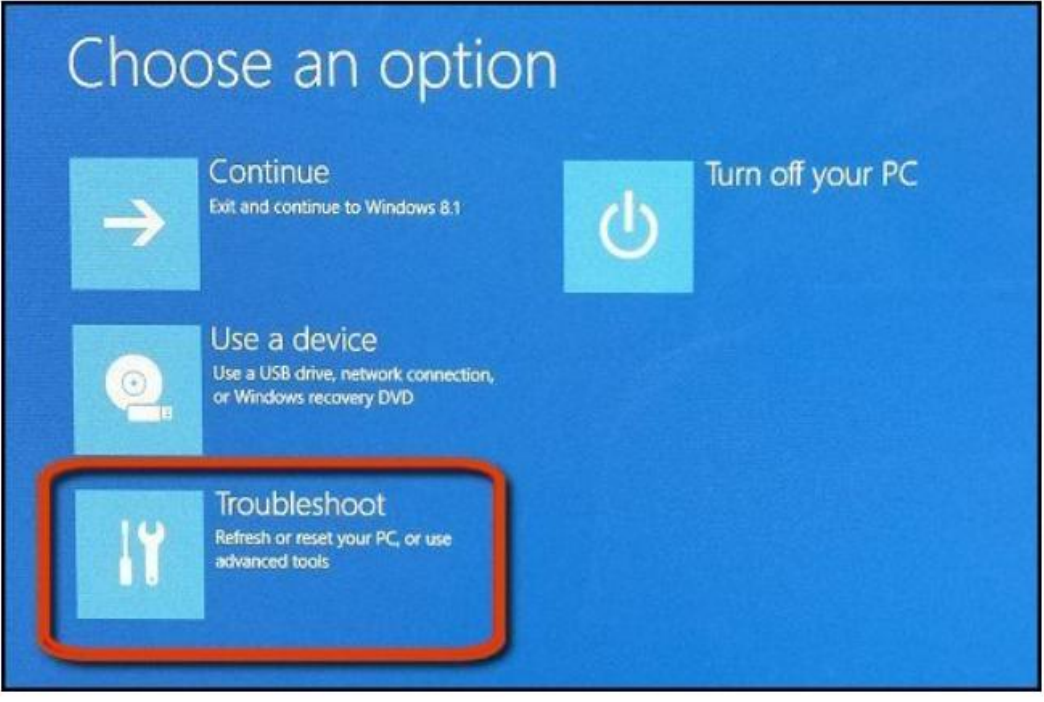

5.Choose "**Advanced options**".

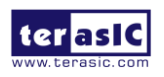

**TSP OpenCL Manual** 

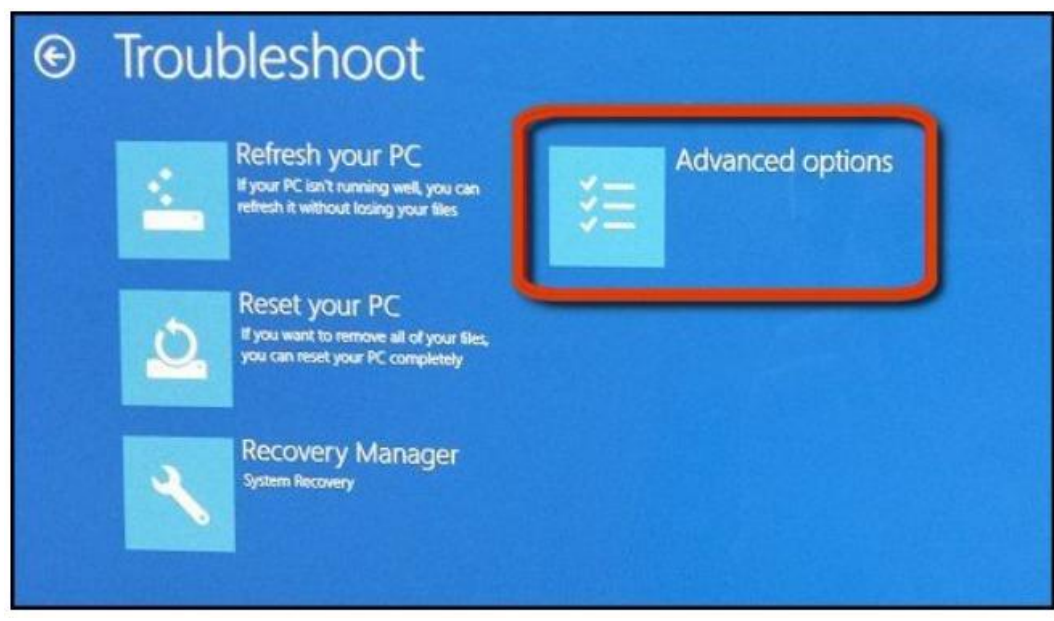

#### 6.Choose "**Start-up Settings**".

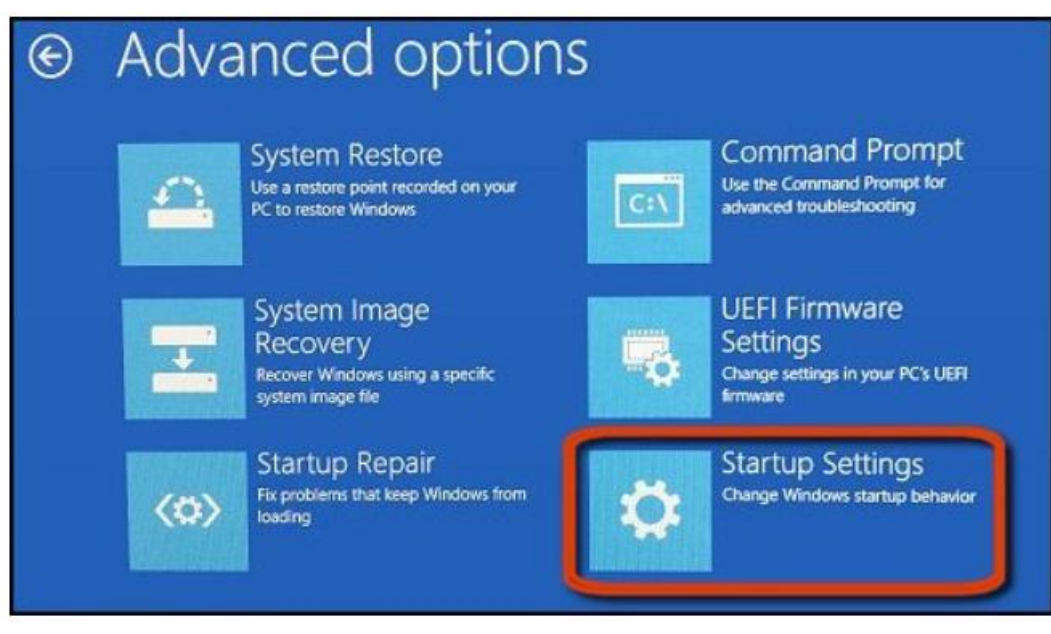

7.Click "**Restart**".

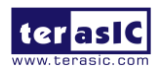

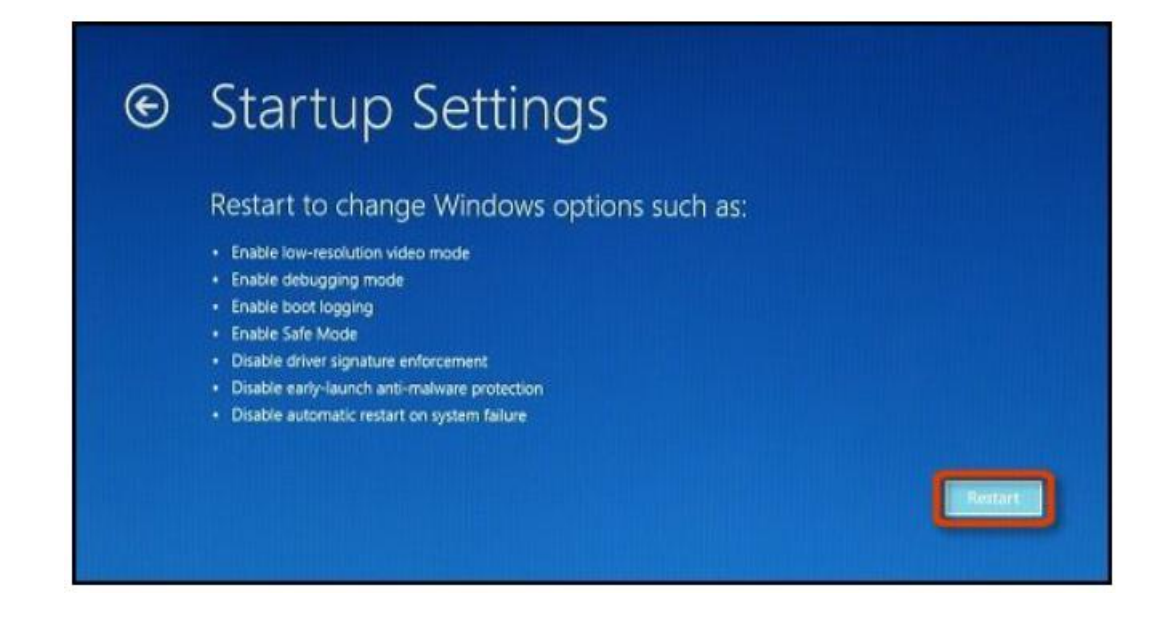

8.Enter "**F7**" to disable driver signature.

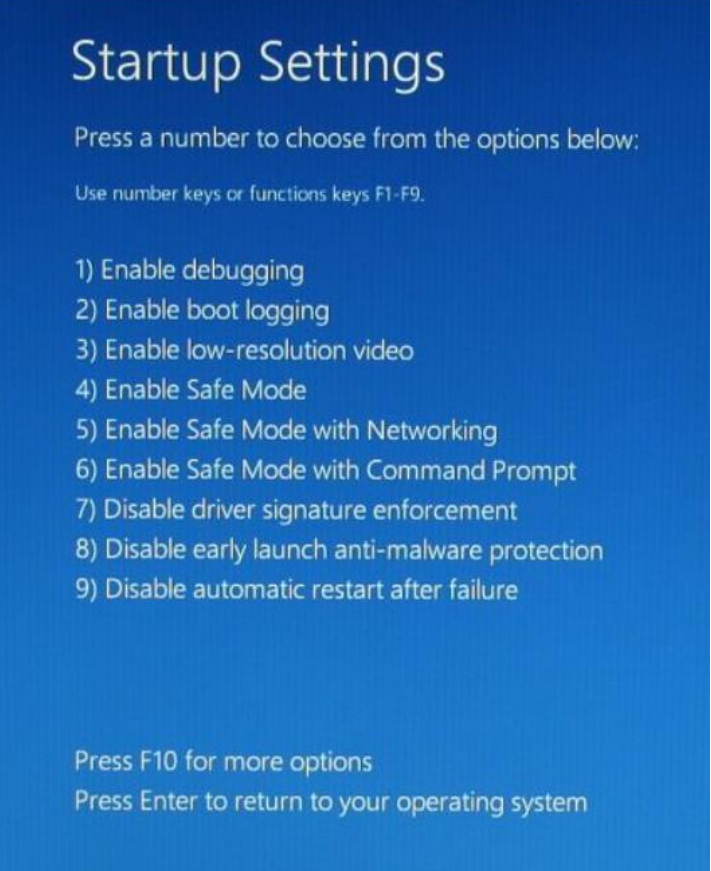

B. Install the PCI driver manually

1. After disable driver signature enforcement and restarting the system. Open the **Device Manager**, you can see a **PCI Device** with a yellow exclamation mark.

**Right Click --> Update Drivers - PCI Device --> Browse my computer for driver software**

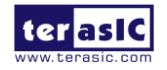

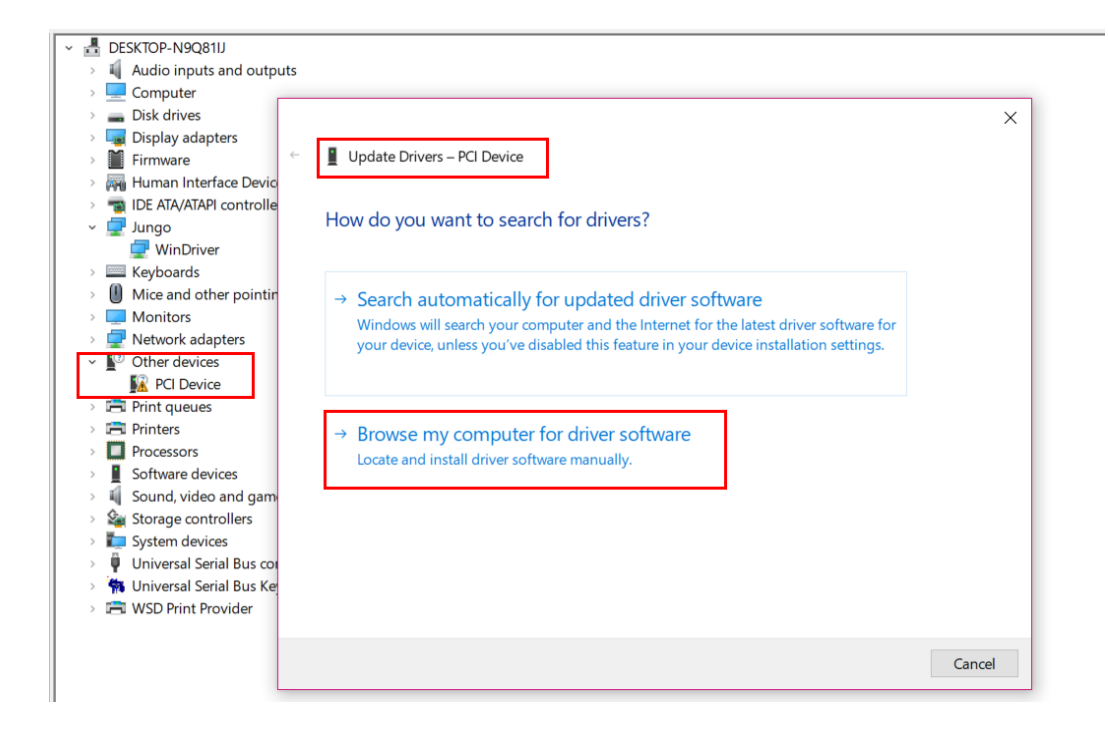

2. Choose "Let me pick from a list of available drivers on my computer", Click "Next".

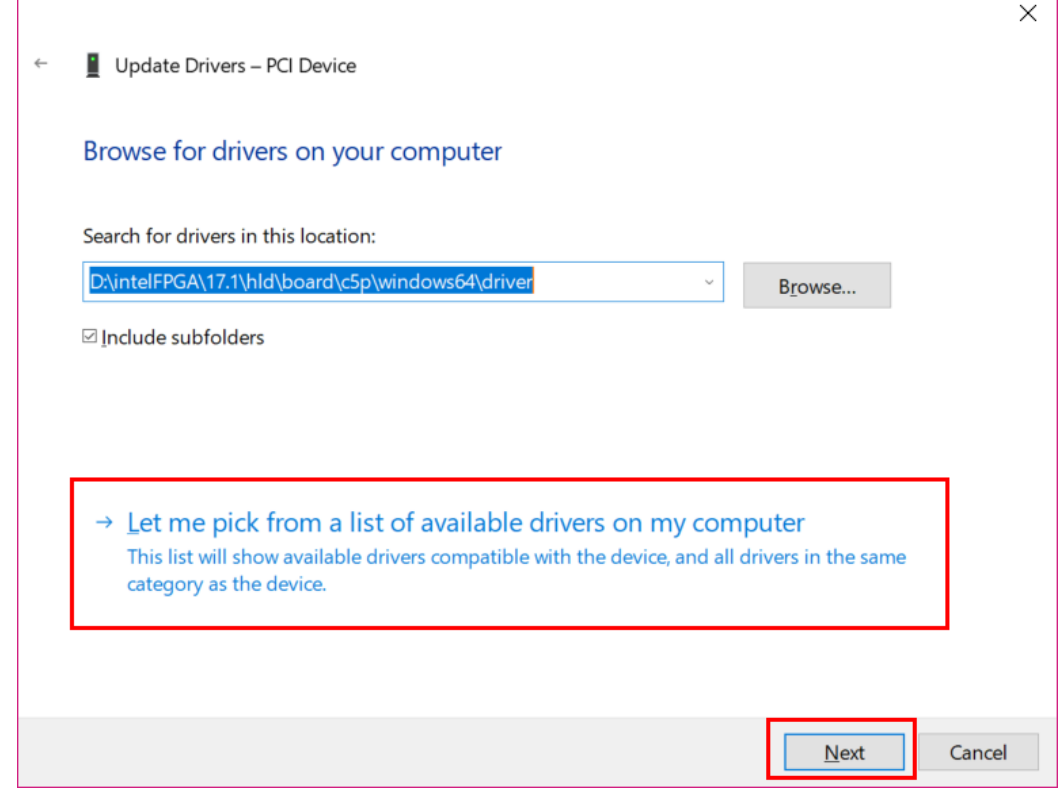

3.Continue choose "**Next**".

Ť

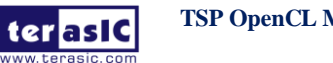

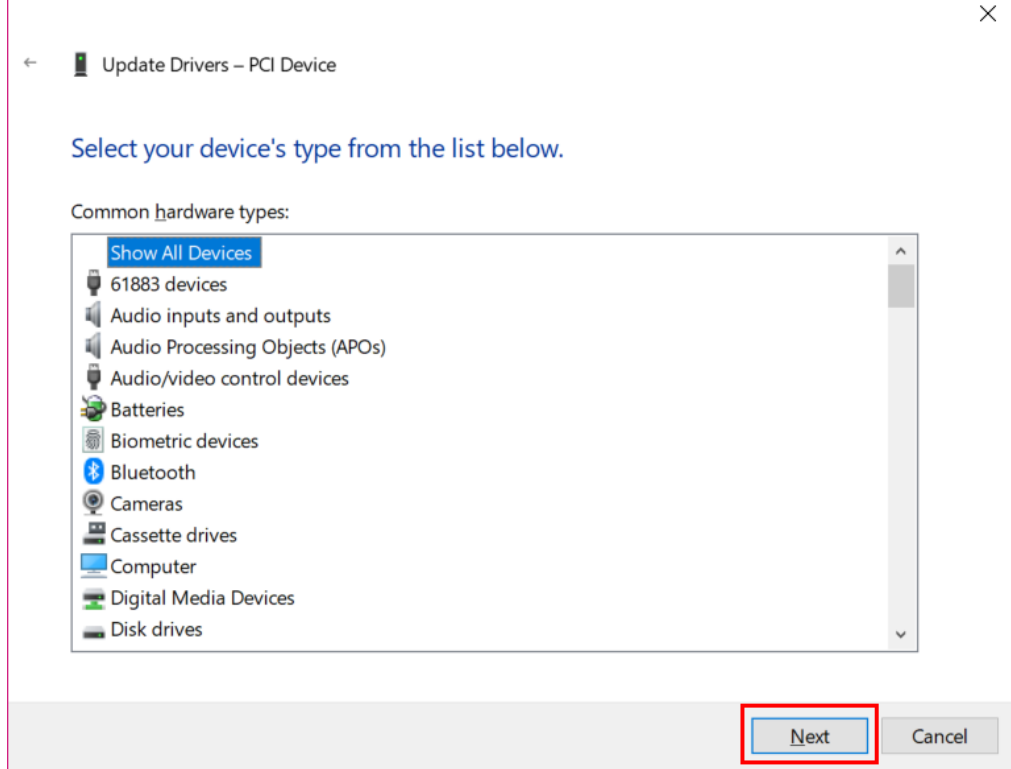

#### 4.Choose "**Have Disk ..**."

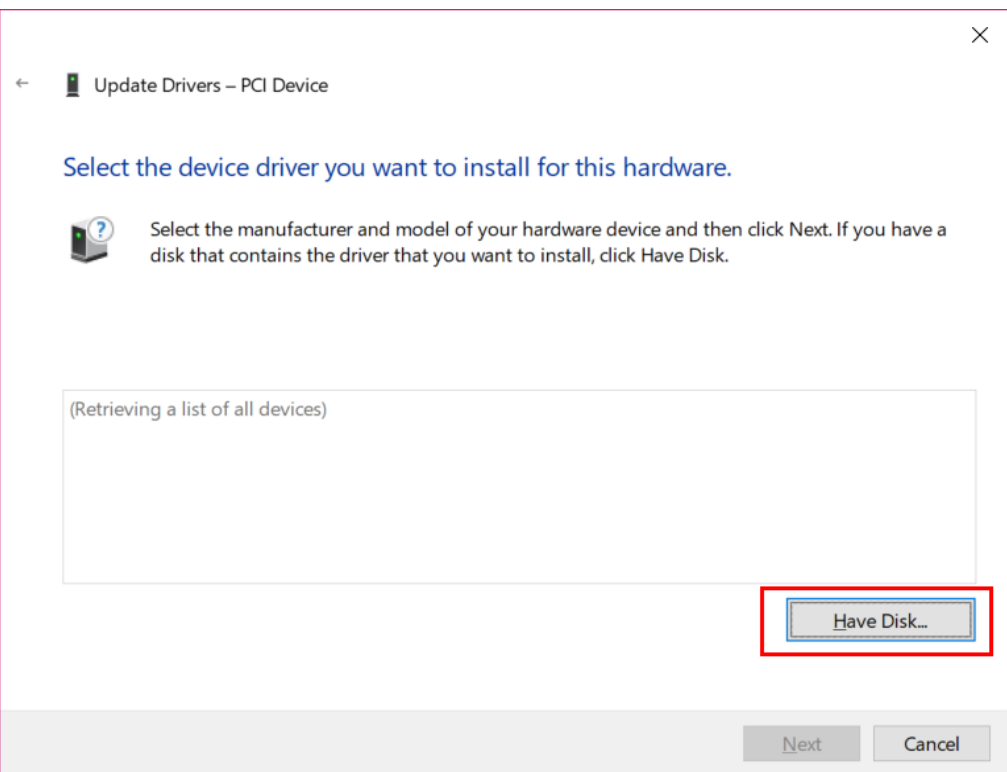

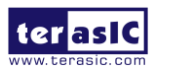

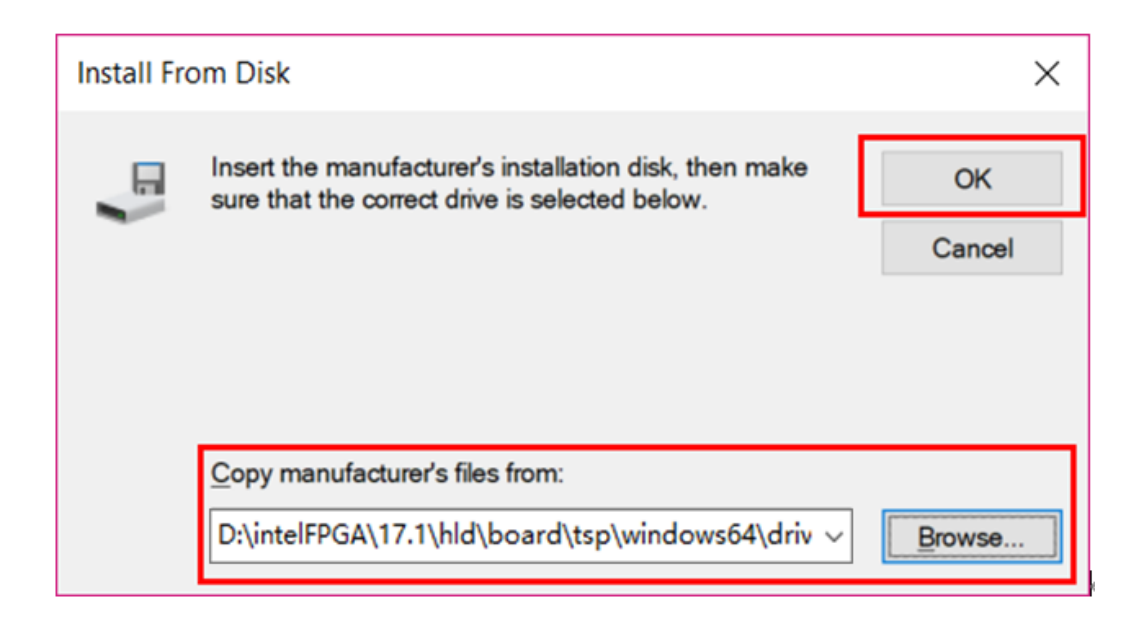

6.Select "**Intel(R) FPGA Accelerator**", Click "**Next**" to continue the installation.

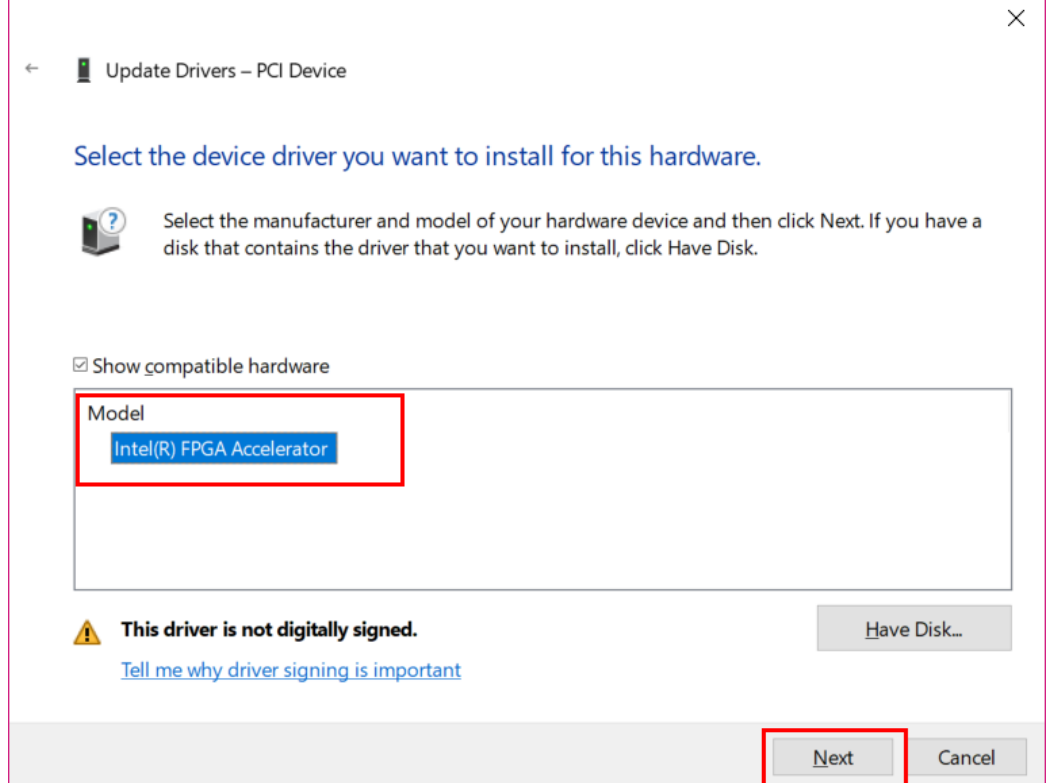

7.Select "**Install this driver software anyway**" in the pop-up "**Windows Security**" window.

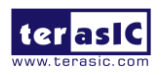

**TSP OpenCL Manual**  45 **WWW.terasic.com** 

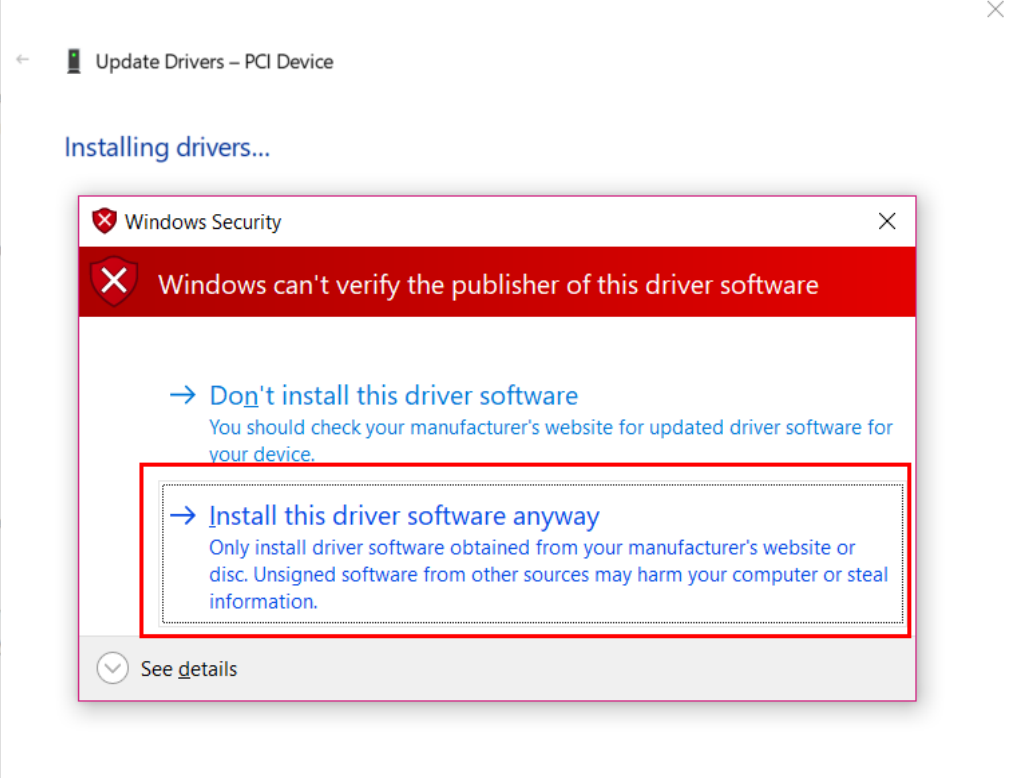

#### 8.Installation complete.

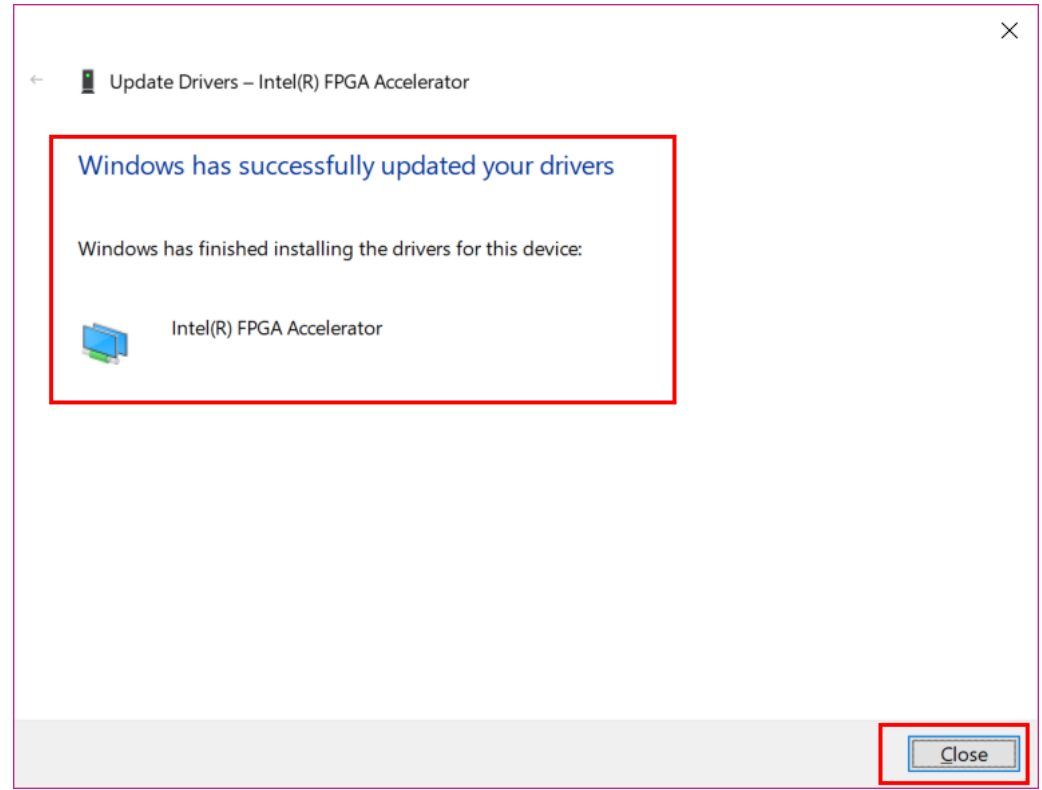

9.In the device manager, the Jungo Windriver and the TSP board PCIE driver are both installed successfully.

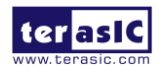

**TSP OpenCL Manual** 

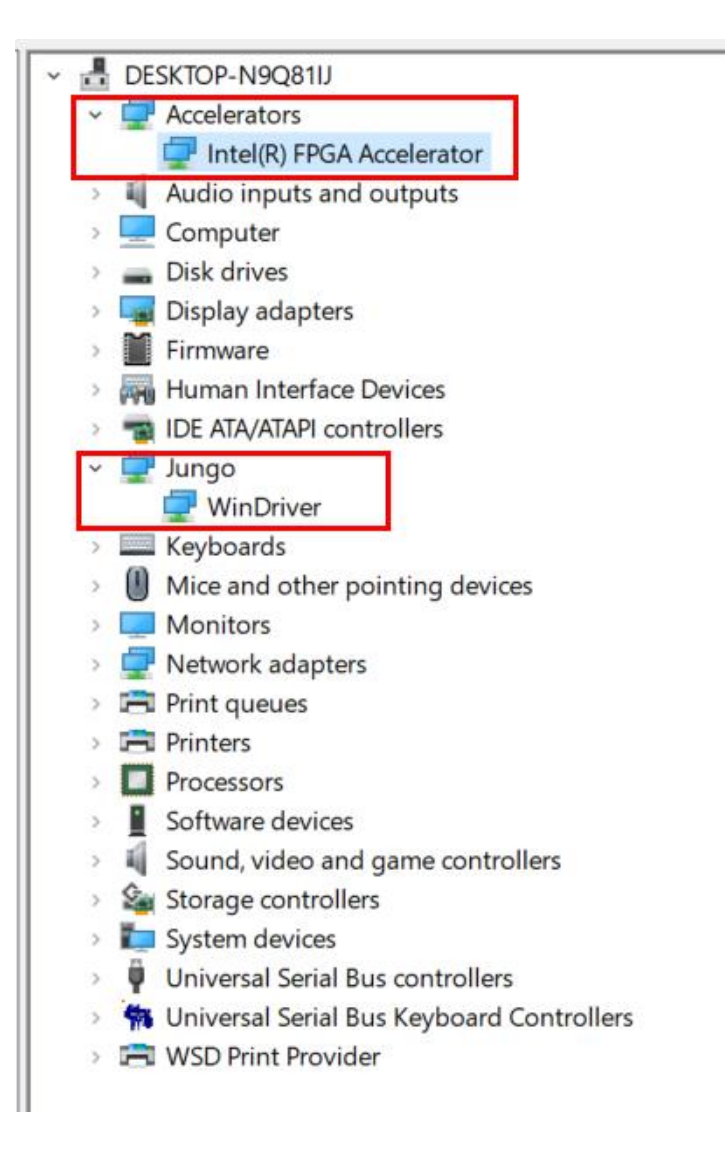

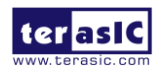

# <span id="page-47-0"></span>Revision History

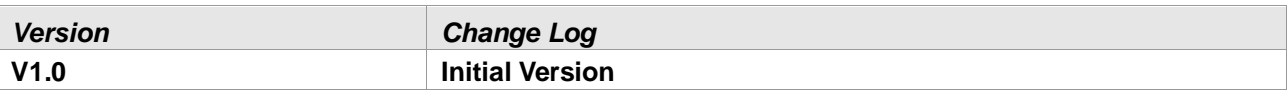

# <span id="page-47-1"></span>Copyright Statement

Copyright © 2018 Terasic Inc. All Rights Reserved.

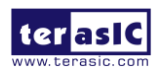